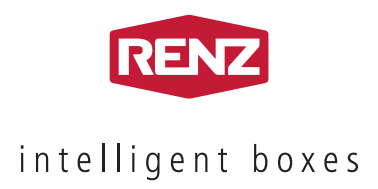

# BEDIENUNGSANLEITUNG für Benutzer

# **myRENZbox** Paketkastenanlagen

mit myRENZbox Steuereinheit IPC

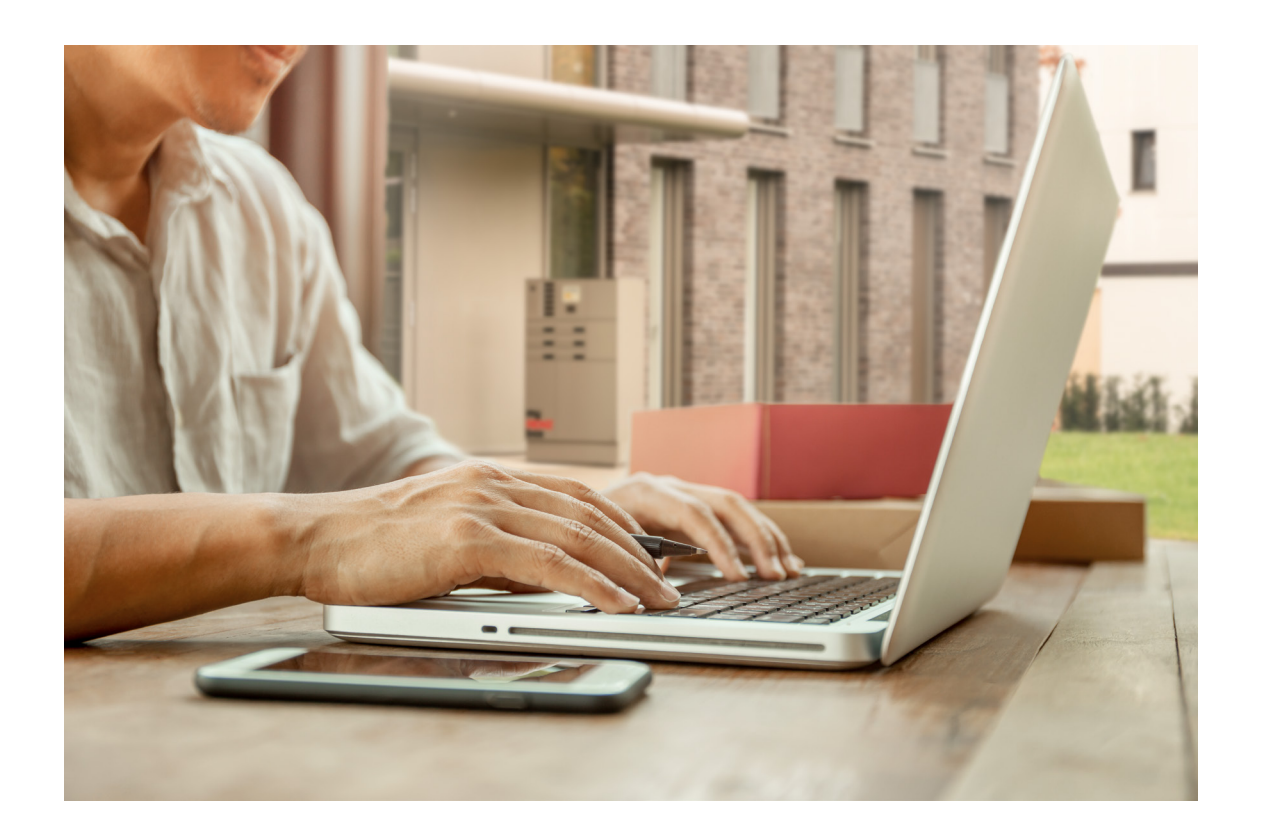

# Service-Hotline

## Telefon **+49 7144 8867550**

Montag bis Freitag 07:00 bis 17:00 Uhr

E-Mail **service@renzgroup.de**

# Postanschrift und Kontakt

Erwin Renz Metallwarenfabrik GmbH & Co KG Boschstraße 3 71737 Kirchberg/Murr Deutschland

Telefon +49 7144 301-0 Telefax +49 7144 301-4444 E-Mail info@renzgroup.de

www.renzgroup.com

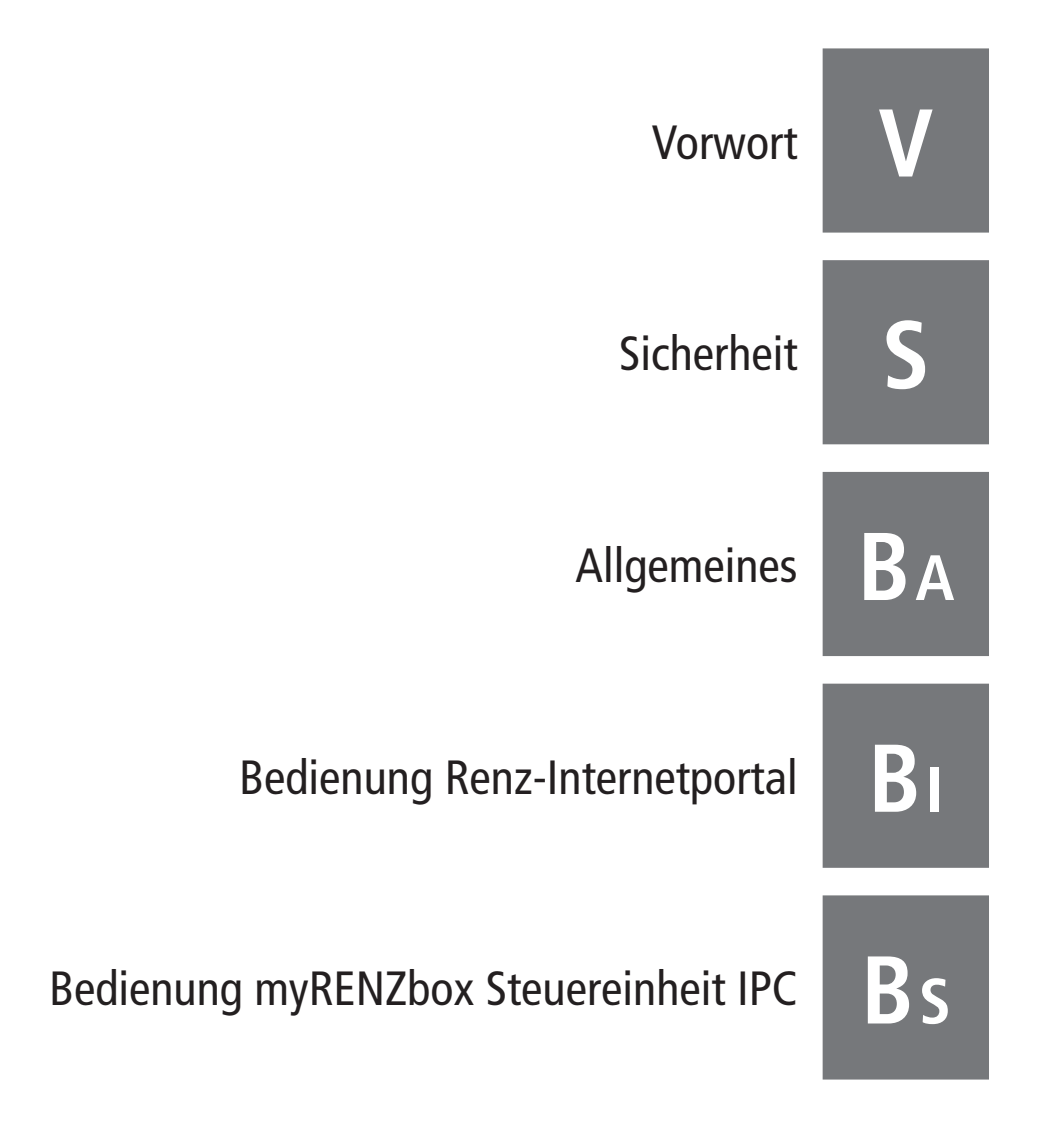

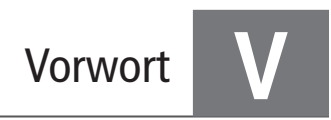

## <span id="page-3-0"></span>Ĩ.

Diese Anleitung gilt sowohl für reine Paketkastenanlagen als auch für Kombinationen von Brief- und Paketkastenanlagen. In dieser Anleitung wird stellvertretend für beide Versionen nur noch von der Paketkastenanlage gesprochen.

Die Bedienungsanleitung enthält wichtige Hinweise, die myRENZbox Paketkastenanlage sicher, sachgerecht und wirtschaftlich zu betreiben.

Die Beachtung hilft mögliche Gefahren zu vermeiden oder das Risiko zu senken, Reparaturkosten und Ausfallzeiten zu vermindern, die Zuverlässigkeit sowie Lebensdauer der myRENZbox Paketkastenanlage zu erhöhen und die Bedienung zu vereinfachen.

Dazu muss die Bedienungsanleitung ständig am Einsatzort der myRENZbox Paketkastenanlage verfügbar sein und muss von jeder Person gelesen und angewendet werden, die mit der Verwaltung der myRENZbox Paketkastenanlage beauftragt ist.

Bedienungshinweise/-anweisungen und Bedienungserklärungen für Benutzer dieser myRENZbox Paketkastenanlage müssen den Benutzern in geeigneter Form (elektronisch oder Ausdruck) verfügbar gemacht werden.

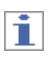

In der Bedienungsanleitung wird zur Vereinheitlichung mit der Bedienung der myRENZbox Steuereinheit IPC

● der Begriff Paketkasten für Paketfach bzw. Fach verwendet.

Wenn in der Bedienungsanleitung von Benutzer(n) gesprochen wird, dann sind damit Anwender der myRENZbox Paketkastenanlage, wie zum Beispiel Bewohner, Mitarbeiter oder Kunden gemeint.

#### **Zum besseren Verständnis der Anleitung werden folgende Symbole verwendet:**

Sicherheitshinweise, die bei Nichtbeachtung Gefährdungen für Personen hervorrufen können, sind mit folgenden Sicherheitszeichen besonders gekennzeichnet:

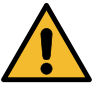

Mit dem allgemeinen Gefahrensymbol. Sicherheitszeichen nach DIN EN ISO 7010

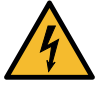

Bei Warnung vor elektrischer Spannung. Sicherheitszeichen nach DIN EN ISO 7010

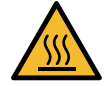

Bei Warnung vor heißen Oberflächen. Sicherheitszeichen nach DIN EN ISO 7010

Bei Sicherheitshinweisen, deren Nichtbeachtung Gefahren für die Paketkastenanlage oder deren Komponenten und deren Funktionen hervorrufen kann,

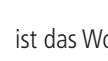

ist das Wort **ACHTUNG** eingefügt.

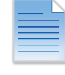

Wichtige Hinweise auf Dokumente oder Beschreibungen, werden mit diesem Symbol gekennzeichnet.

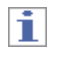

Hier erhalten Sie wichtige oder nützliche Tipps und Hinweise.

Renz ist bestrebt nicht nur seine Produkte, sondern auch die zugehörigen Dokumentationen stets auf dem neuesten Stand der Technik zu halten und anwendergerecht zu beschreiben.

Sollten Sie Anregungen zur Verbesserung unserer Dokumentation haben, so teilen Sie uns diese bitte mit.

Ihre Anregungen senden Sie bitte an:

Erwin Renz Metallwarenfabrik GmbH & Co KG Boschstraße 3 71737 Kirchberg/Murr Deutschland

Telefon: +49 7144 301-0 Telefax: +49 7144 301-4444 E-Mail: info@renzgroup.de

# <span id="page-4-0"></span>Inhalt

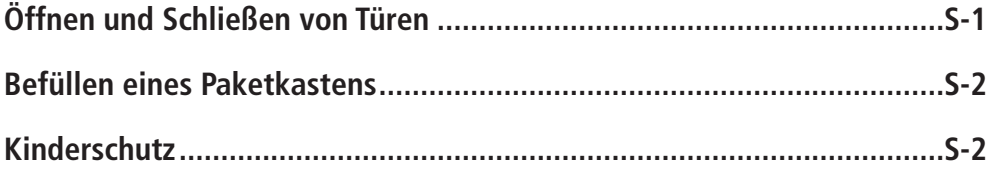

## <span id="page-4-1"></span>Ť.

Die nachfolgenden Informationen dienen Ihrer Sicherheit für den in dieser Bedienungsanleitung beschriebenen Umfang. Für alle anderen Tätigkeiten bzw. Anforderungen muss die für die myRENZbox Paketkastenanlage vorliegende Betriebsanleitung beachtet werden.

# Öffnen und Schließen von Türen

- Beim Öffnen und Schließen darauf achten, dass sich unmittelbar innerhalb des Bewegungsbereichs der Tür keine Personen oder Sachgegenstände befinden.
- Beim Schließen der Tür zusätzlich darauf achten, dass
	- kein Gegenstand im Paketkasten über den Rahmen des Paketkastens hinausragt oder an der geschlossenen Tür ansteht.
	- die Tür sich leicht schließen lässt.
- Sicherstellen, dass die Tür sicher geschlossen ist.

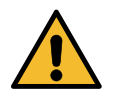

Beim Schließen der Tür darauf achten, dass keine Finger beim Schließen der Tür eingeklemmt werden können. Dazu die Tür nicht im Türrahmenbereich anfassen, sondern die Tür mit der flachen Hand auf der Türfläche einrasten.

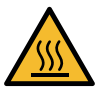

Da die Paketkastenanlagen (insbesondere die Oberflächen) sich durch äußere Einflüsse aufheizen können, muss bei oder nach Hitzephasen oder direkten Sonneneinstrahlungen beim Berühren der Oberflächen (z. B. der Türen) mit heißen oder deutlich wärmeren Oberflächen gerechnet werden!

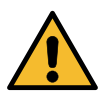

Damit das Öffnen und Schließen der Türen der Paketkästen nicht behindert wird, insbesondere auch die Kinderschutzfunktion, lassen Sie nichts vor der Tür eines Paketkastens stehen oder liegen!

Auch nicht, während Sie gegebenenfalls mehrere Paketkästen nacheinander befüllen!

# <span id="page-5-0"></span>Befüllen eines Paketkastens

- Nur Gegenstände mit passenden Abmaßen in einen Paketkasten legen, d. h. die Gegenstände bzw. Pakete dürfen auf keinen Fall mit Gewalt hineingeschoben bzw. gequetscht werden.
- Das für den jeweiligen Paketkasten maximal zulässige Gewicht unbedingt beachten. Die maximal zulässige Belastung ist in jeder Tür auf der Türinnenseite abgebildet.

Beispiel für maximal 40 kg zulässig:

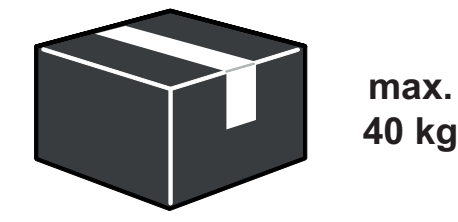

- Um Sach- und Personenschäden zu vermeiden, dürfen keine leicht entzündlichen oder explosiven Gegenstände (z. B. Akkus, Spraydosen) in Paketkästen gelegt werden.
- Verderbliche Gegenstände, insbesondere auf Umwelteinflüsse leicht reagierende Gegenstände, sollten nur dann in einen Paketkasten gelegt werden, wenn sichergestellt ist, dass diese zeitnah abgeholt werden.

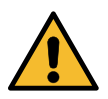

**Keine Personen oder Tiere in einem Paketkasten einschließen! Auch nicht nur zum Spiel oder Spaß!**

# Kinderschutz

In Paketkästen ab einem zustellbaren Paketmaß von 340 x 400 x 530 mm ist ein **Kinderschutz** eingebaut.

In diesen Paketkästen befindet sich an der Seitenwand oder an der Türinnenseite ein Hebel, der von Personen in dem Paketkasten einfach betätigt werden kann:

KOMPONA mit myRENZbox Steuereinheit IPC 8" oder 32" RENZ PLAN mit myRENZbox Steuereinheit IPC 8"

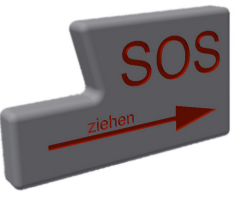

**MODULA** 

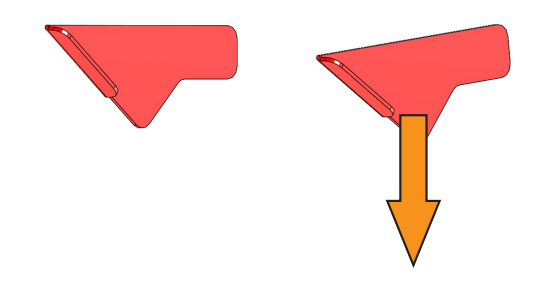

Die eingeschlossene Person muss den Hebel nur leicht in die Pfeilrichtung bewegen und die Tür des Paketkastens wird entriegelt.

Der Verwalter der myRENZbox Paketkastenanlage hat zusätzlich die Möglichkeit die Tür des betroffenen Paketkastens über die myRENZbox Steuereinheit zu öffnen.

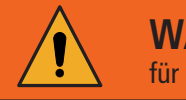

**WARNUNG** für ELTERN und Aufsichtspersonen!

Es besteht Einschluss- und Erstickungsgefahr. Lassen Sie Kinder nicht mit dem Paketkasten spielen!

# <span id="page-6-0"></span>Inhalt

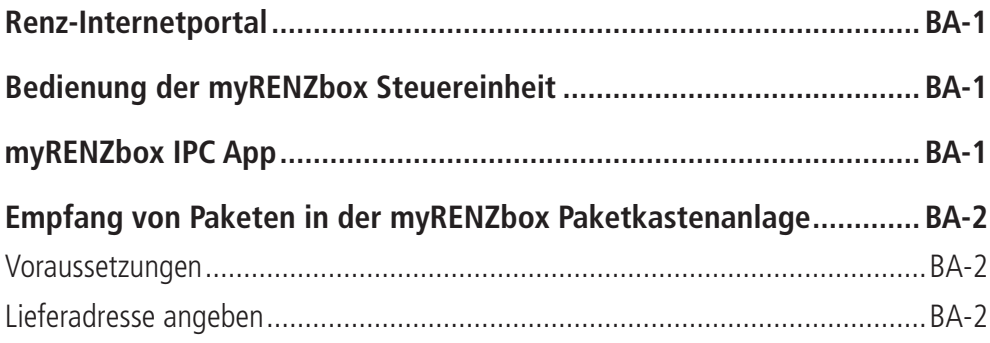

# Renz-Internetportal

Über das Renz-Internetportal können die Paketkastenanlagen sowie Brief- und Paketkastenanlagen zentral verwaltet werden.

Durch das Renz-Internetportal wird ein zeitsparendes Nutzermanagement für Bewohner, Mitarbeiter bzw. Kunden<sup>1)</sup> und Hausverwaltungen bzw. Anlagenbetreiber gewährleistet.

Zusätzlich stehen Informationen zur Nutzung und zum Status der Anlagen zur Verfügung.

Die Zugangsdaten und welche Funktionen für Sie im Renz-Internetportal verfügbar sind, erfahren Sie,

- als Benutzer, vom jeweiligen Verwalter der myRENZbox Paketkastenanlage.
- als Verwalter der myRENZbox Paketkastenanlage, von Renz.

# Bedienung der myRENZbox Steuereinheit

Die Bedienung der myRENZbox Paketkastenanlage erfolgt vorwiegend über das Touchdisplay der jeweils integrierten myRENZbox Steuereinheit.

Die Bedienschritte sind in den zielgruppenbezogenen Bedienungsanleitungen beschrieben.

# myRENZbox IPC App

Mit der myRENZbox IPC App lassen sich die myRENZbox Paketkastenanlagen komfortabel bedienen. Dabei kommuniziert das Smartphone mit der myRENZbox Steuereinheit per Bluetooth.

# li.

Nach einmaliger Verbindung der myRENZbox IPC App mit der myRENZbox Steuereinheit kann die myRENZbox Paketkastenanlage unkompliziert und ohne erneutes Anmelden angesteuert werden.

Die myRENZbox IPC App steht für iOS und Android zur Verfügung und kann über die jeweiligen Stores bezogen werden.

1) Kunde des Anlagenbetreibers

# <span id="page-7-0"></span>Empfang von Paketen in der myRENZbox Paketkastenanlage

## **Voraussetzungen**

- 1. Aktivieren Sie Ihr Benutzerkonto und konfigurieren Sie alle erforderlichen Einstellungen im Renz-Internetportal.
	- Bedienung Renz-Internetportal "Anmelden" [Seite BI-3](#page-10-0)
- 2. Aktivieren Sie die für Sie in Frage kommenden Paketdienstleister (DHL, DPD, GLS, Hermes, Amazon Logistics) damit Sie von diesen Pakete empfangen und versenden können und erstellen bzw. erteilen Sie die erforderlichen Abstellgenehmigungen bei allen für Sie in Frage kommenden Zustellern. Dazu müssen Sie
	- sich in der Regel bei diesen Zustellern registrieren,
	- den Standard-Abstellort hinterlegen, und
	- eine Abstellvereinbarung mit dem jeweiligen Paketdienstleister unterzeichnen.
	- $\blacksquare$  Bedienung Renz-Internetportal "Register "Logistik"" [Seite BI-22](#page-29-0)

## li.

Alle weiteren Zusteller, wie zum Beispiel Firmen oder Personen, können Sie für die myRENZbox Paketkastenanlage mittels eines Zugriffs per PIN autorisieren. Die Zustellungen oder Abholungen erfolgen an der myRENZbox Paketkastenanlage mit dem Prozess "PIN". Sie müssen die jeweilige PIN in einer geeigneten und sicheren Form mitteilen.

- $\equiv$  Bedienung Renz-Internetportal ["Register "PIN-Ver](#page-33-0)[waltung"" Seite BI-26](#page-33-0)
- Bedienung Renz-Internetportal ["Abhol-PIN" Seite BI-14](#page-21-0)

## i

Um die Paketkastenanlage vollumfänglich zum Empfang von Paketen nutzen zu können, muss **jedes Familienmitglied bzw. jede(r) Mitbewohner(in)**

- bei Renz im Renz-Internetportal für die jeweilige myRENZbox Paketkastenanlage und
- bei den in Frage kommenden Zustellern registriert sein.

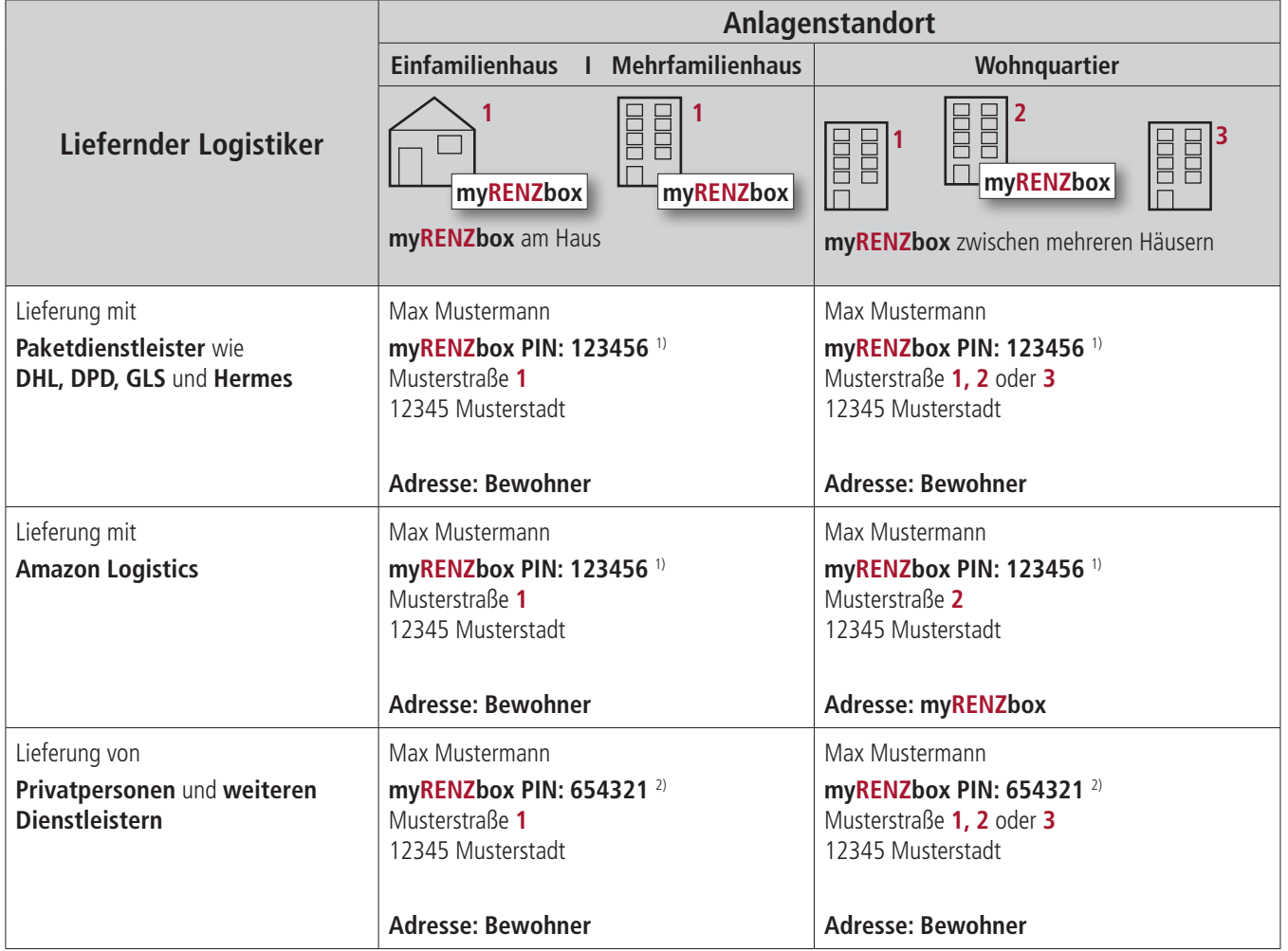

1) Zustell-PIN - siehe Bedienung Renz-Internetportal - ["Startseite "Home"" Seite BI-9](#page-16-0)

2) Dauer-PIN - siehe Bedienung Renz-Internetportal – ["Register "PIN-Verwaltung"" Seite BI-26](#page-33-0)

## **Lieferadresse angeben**

# <span id="page-8-0"></span>Inhalt

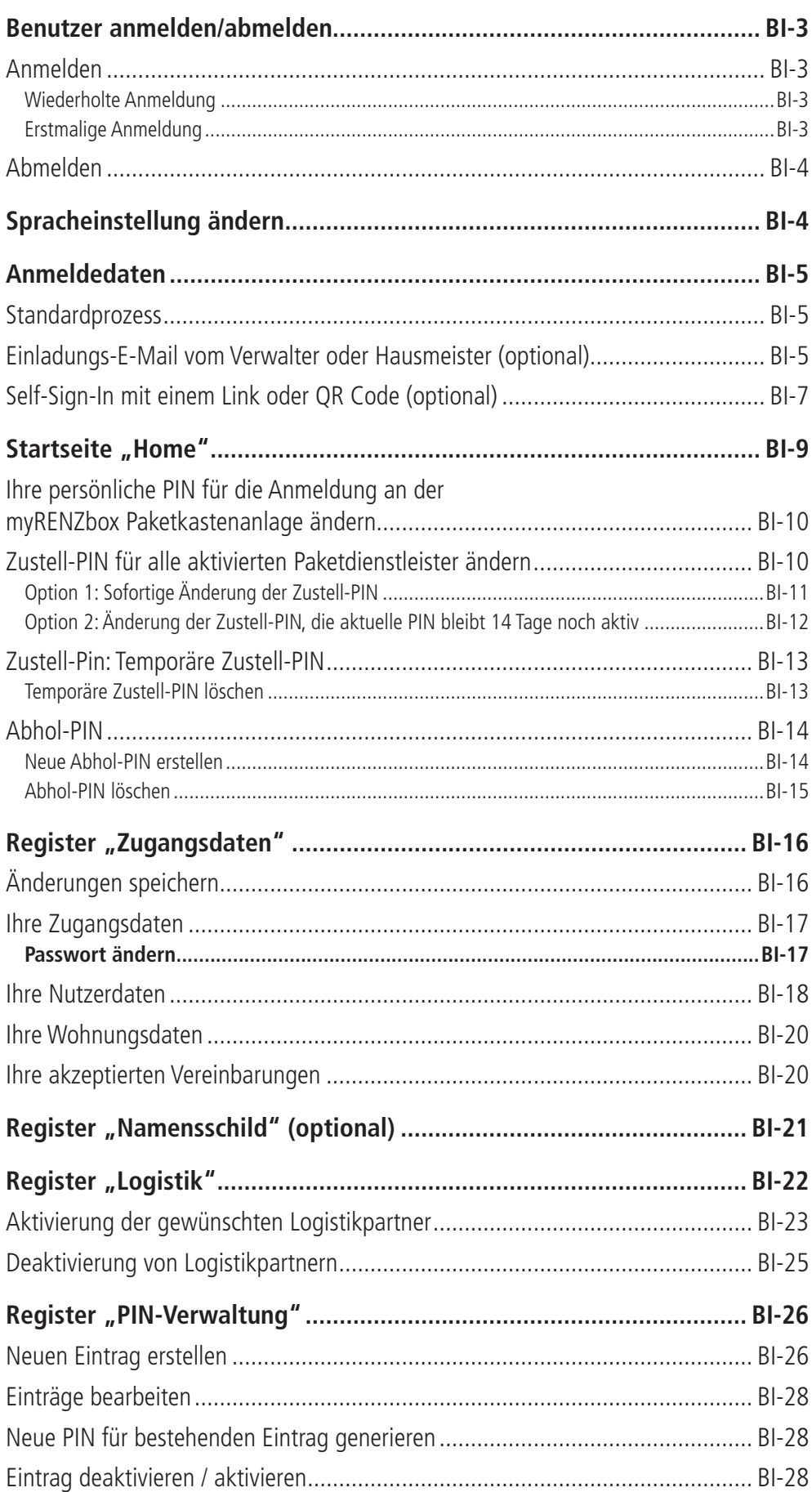

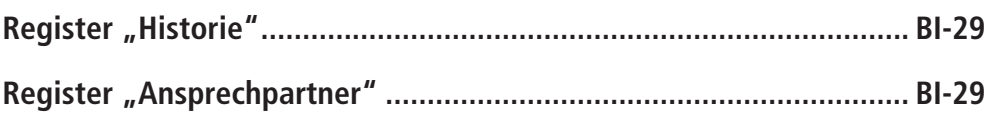

# <span id="page-10-1"></span>Benutzer anmelden/abmelden

## <span id="page-10-0"></span>**Anmelden**

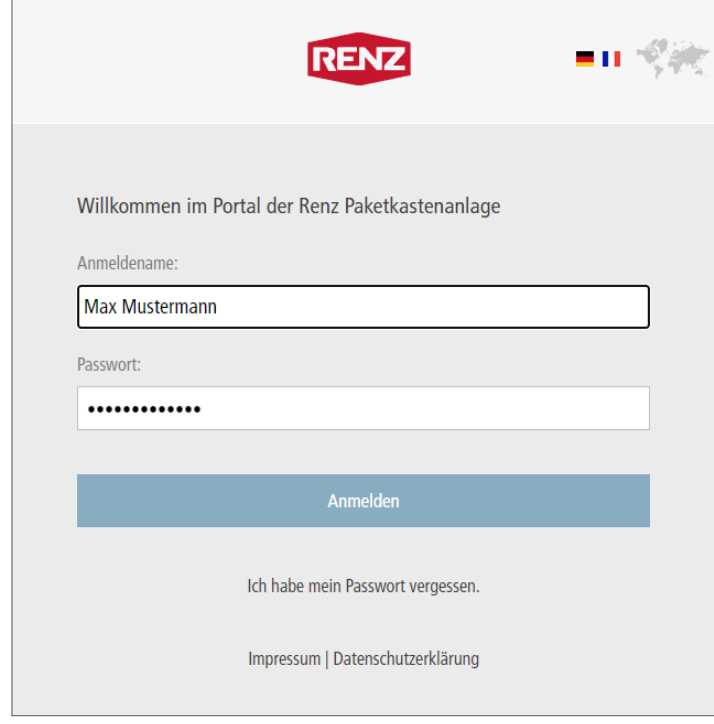

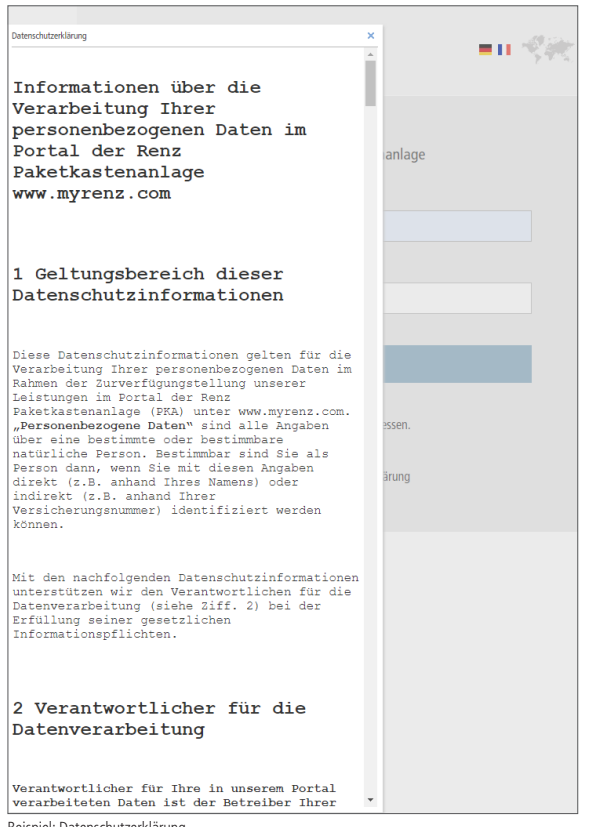

Beispiel: Datenschutzerklärung

\* Abhängig vom Anlagenbetreiber

Das Renz-Internetportal ist über folgenden Link zu erreichen: www.myrenz.com

- ["Anmeldedaten" Seite BI-5](#page-12-1)
- Den Anmeldenamen sowie das Passwort in die dafür vorgesehenen Eingabefelder eingeben.
- "Anmelden" anklicken.

#### **Wiederholte Anmeldung**

→ Die Startseite (Home) wird angezeigt.

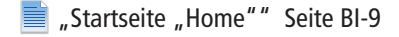

#### oder

#### <span id="page-10-2"></span>**Erstmalige Anmeldung**

Bei der erstmaligen Anmeldung werden die Datenschutzerklärung und ggf. die Nutzungsvereinbarung\* angezeigt.

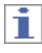

Eine Nutzung des Renz-Internetportals ist nur möglich, wenn der Datenschutzerklärung und der Nutzungsvereinbarung\* zugestimmt wurde.

- Die Datenschutzerklärung und die Nutzungsvereinbarung\* aufmerksam durchlesen und jeweils zustimmen.
- → Mit der Bestätigung ist die erstmalige Anmeldung abgeschlossen.
- → Die Startseite (Home) wird angezeigt.

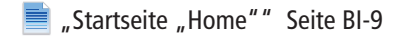

## j.

Die Datenschutzerklärung und die Nutzungsvereinbarung\* können Sie jederzeit im Renz-Internetportal nachlesen.

["Ihre akzeptierten Vereinbarungen" Seite BI-20](#page-27-1) 昌

## <span id="page-11-0"></span>**Abmelden**

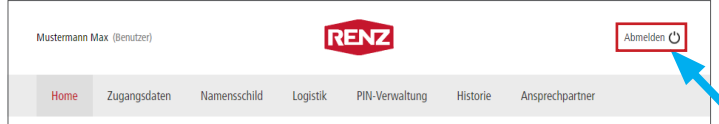

- "Abmelden" anklicken.
- Der Benutzer wird aktiv vom Renz-Internetportal abgemeldet.
- Ť
- Der Benutzer wird nach einer längeren Zeit der Inaktivität automatisch vom Renz-Internetportal abgemeldet.
- Aus Sicherheitsgründen empfiehlt Renz sich immer aktiv aus dem Renz-Internetportal abzumelden.

# Spracheinstellung ändern

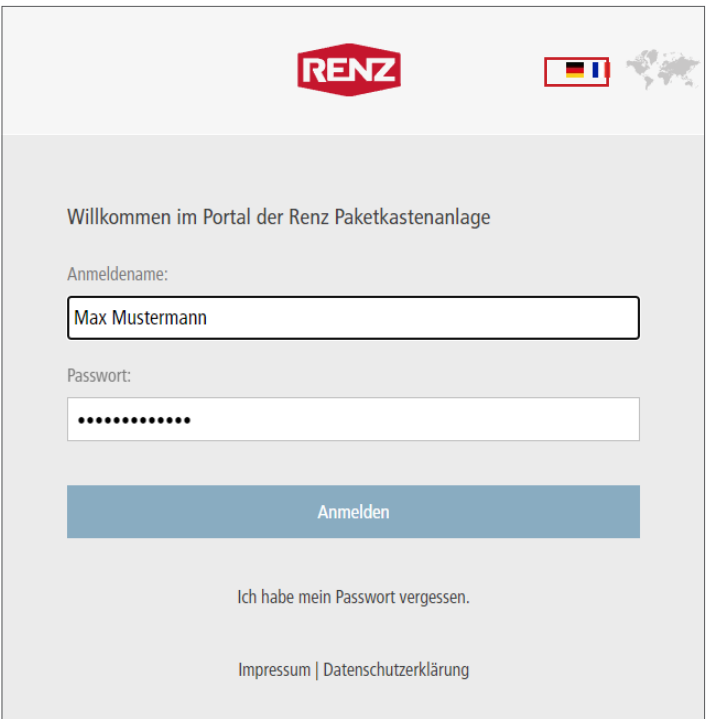

Die Dialogsprache für den Anmeldedialog am Renz-Internetportal kann geändert werden.

- Das entsprechende Flaggensymbol der gewünschten Sprache anklicken.
- → Die Dialogsprache für den Anmeldedialog wird auf die ausgewählte Sprache umgestellt.

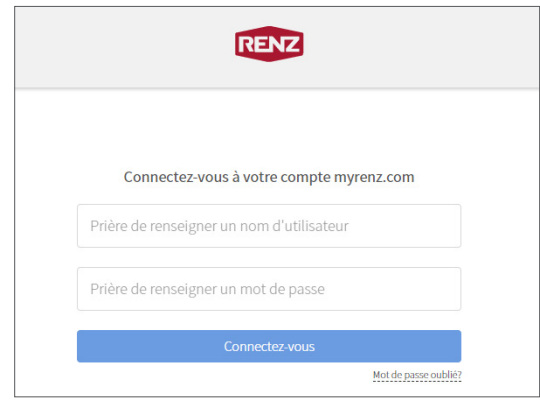

→ Die Anmeldung kann in der gewünschten Dialogsprache erfolgen.

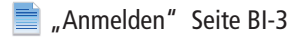

# <span id="page-12-1"></span><span id="page-12-0"></span>Anmeldedaten

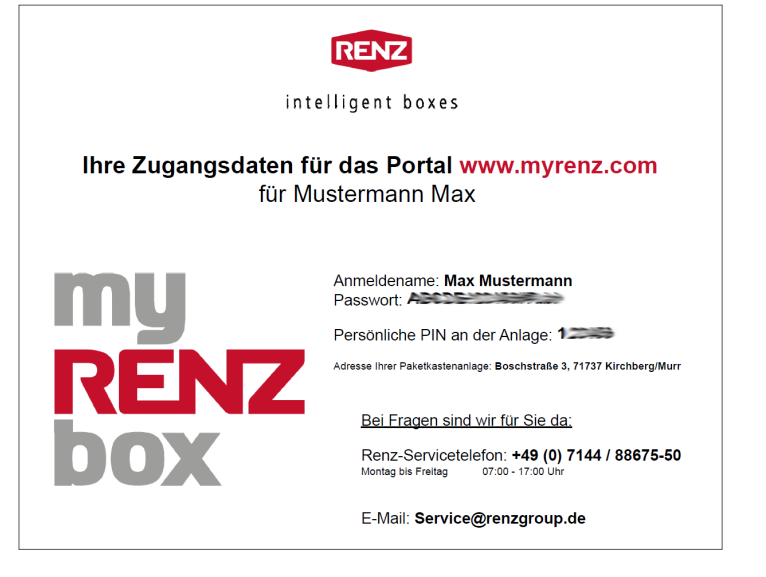

### **Standardprozess**

Üblicherweise erhalten Sie Ihre Anmeldedaten vom Verwalter oder Hausmeister Ihrer myRENZbox Paketkastenanlage per E-Mail oder ausgedruckt.

i

Je nach Konfiguration der myRENZbox Paketkastenanlage stehen weitere Optionen zur Registrierung zur Verfügung:

- Einladungs-E-Mail vom Verwalter oder Hausmeister
- Self-Sign-In mit einem Link oder QR Code
- "Einladungs-E-Mail vom Verwalter oder [Hausmeister \(optional\)" Seite BI-5](#page-12-2)
- "Self-Sign-In mit einem Link oder QR Code [\(optional\)" Seite BI-7](#page-14-1)

## <span id="page-12-2"></span>**Einladungs-E-Mail vom Verwalter oder Hausmeister (optional)**

Betreff: Willkommen bei Ihrer myRENZbox - jetzt schnell Konto aktivieren .<br>Sehr geehrter Herr Max Mustermann, ab sofort können Sie bequem Ihre Pakete in Ihrer myRENZbox « Boschstraße 3. 71737 Kirchberg/Murr » empfangen Wie können Sie die mvRENZbox nutzen? Aktivieren Sie Ihr mvRENZbox Konto in wenigen Schritten und schon genießen Sie alle Vorteile Aktivieren Sie Ihr myKENZbox Konto in wenige<br>Klicken Sie dazu bitte <u>hier</u><br>**Hinweis:** der Aktivierungs Kink ist 7 Tage gültig Was ist die myRENZbox? 1 vas ist une mynter. Louvis<br>Die Pakete und Waren zu empfangen oder zu<br>retournieren: egal ob Online Bestellung, Lebensmittellieferung oder ein kleines Dankeschön Ihrer Nachbarn. Sie haben eine Frage? sie nanen eine rrage.<br>Dam kontaktieren Sie Ihre Hausverwaltung oder informieren Sie sich hier über die Vorteile der<br>|myRENZbox. Viel Spaß mit der myRENZbox! |<br>|Dies ist eine automatisch erstellte Benachrichtigung<br>|Bitte antworten Sie nicht auf diese Nachricht. Erwin Renz Metallwarenfabrik GmbH & Co ${\rm KG}$ Boschstraße 3 Germany Tel. +49 (0) 71 44 / 301 - 0<br>Fax +49 (0) 71 44 / 301 - 185 www.briefkasten.de Sitz der Gesellschaft: Kirchberg/Murr<br>Registergericht: Stuttgart, HRA 270640<br>Pers. haftender Gesellschafter: Renz GmbH, Kirchberg/Murr, HRB 270664 Geschäftsführer: Armin Renz

Mit der optionalen Funktion "Einladungs-E-Mail" werden Sie vom Verwalter oder Hausmeister aufgefordert Ihr vorbereitetes Benutzer-Konto für myRENZbox zu aktivieren und Ihre Angaben zu Ihrem Benutzer-Konto entsprechend zu aktualisieren bzw. zu ergänzen.

→ Sie erhalten eine Einladungs-E-Mail vom Verwalter oder Hausmeister Ihrer myRENZbox Paketkastenanlage.

Ť.

Der Aktivierungs-Link in dieser E-Mail ist nur eine vorgegebene Zeit gültig. Danach muss vom Verwalter oder Hausmeister die Einladungs-E-Mail nochmals versendet werden.

- Zum Aktivieren Ihres myRENZbox Benutzer-Kontos den Link in der E-Mail anklicken oder in einen Browser kopieren.
- → Das Fenster "Kontoaktivierung" wird geöffnet.

## Einladungs-E-Mail vom Verwalter oder Hausmeister (optional) Fortsetzung

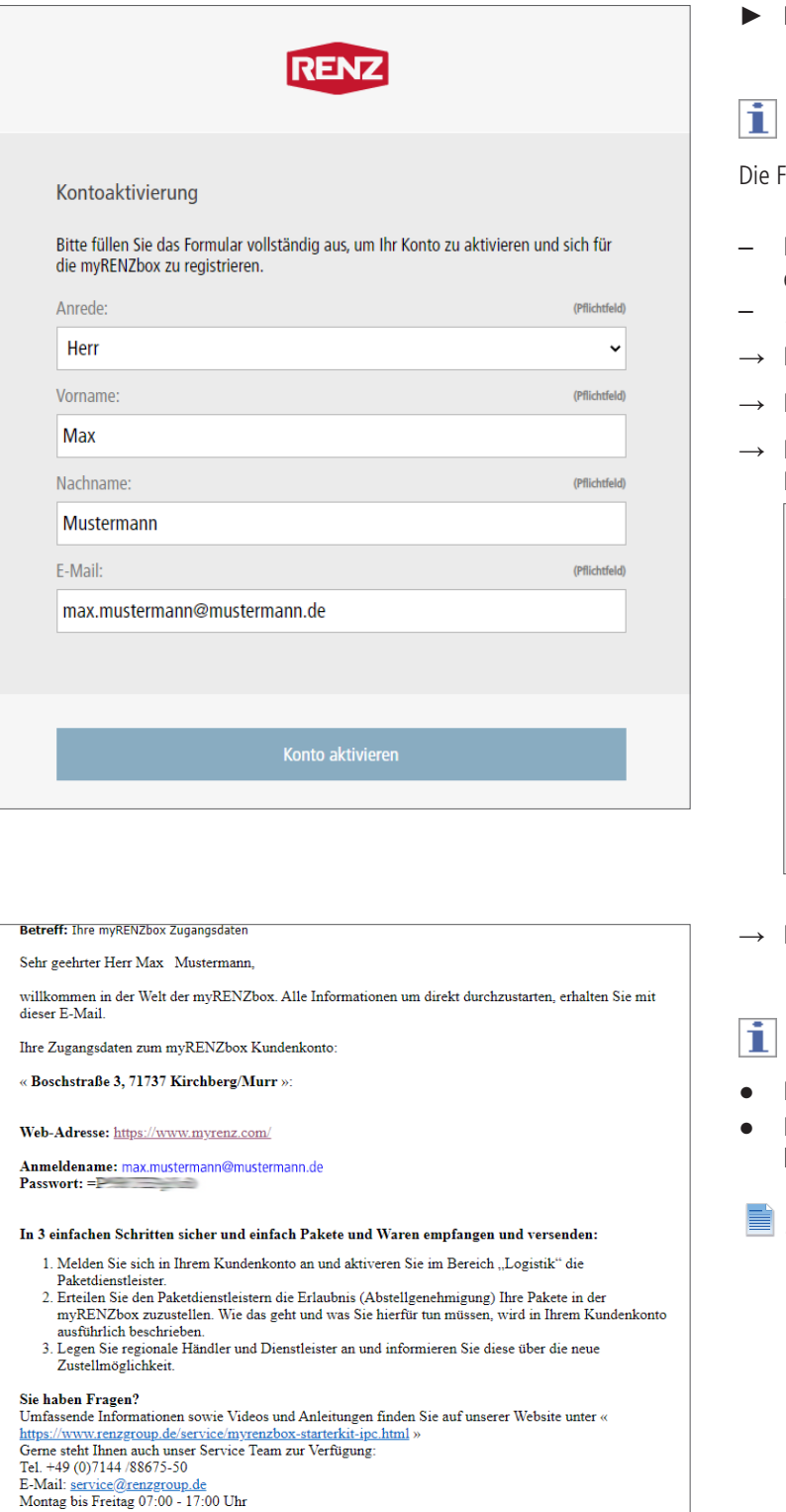

► **Fenster "Kontoaktivierung"**

Felder sind vom Verwalter oder Hausmeister vorbefüllt.

- Die Felder im Formular bei Bedarf korrigieren bzw. ergänzen.
- "Konto aktivieren" anklicken.
- Das Konto wird aktiviert.
- Das Fenster "Kontoaktivierung" wird geschlossen.
- Die erfolgreiche Kontoaktivierung wird durch das Fenster "Das hat geklappt" angezeigt.

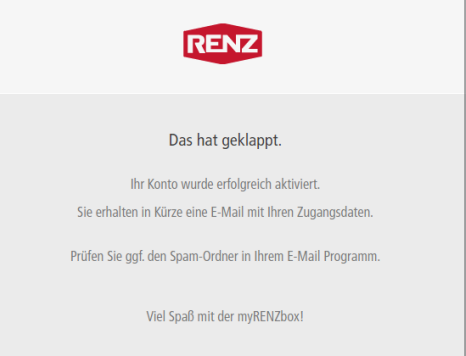

- Ihre Zugangsdaten erhalten Sie per E-Mail zuschickt.
- Melden Sie sich am Renz-Internetportal an.
- Prüfen und ergänzen Sie alle Angaben und Einstellungen.

["Anmelden" Seite BI-3](#page-10-0)

Wie Sie die myRENZbox nutzen können? Wir haben ein paar Beispiele:

• Lassen Sie Ihre Online Bestellungen in die Box liefern und sparen Sie sich den Gang zur näch

## <span id="page-14-1"></span><span id="page-14-0"></span>**Self-Sign-In mit einem Link oder QR Code (optional)**

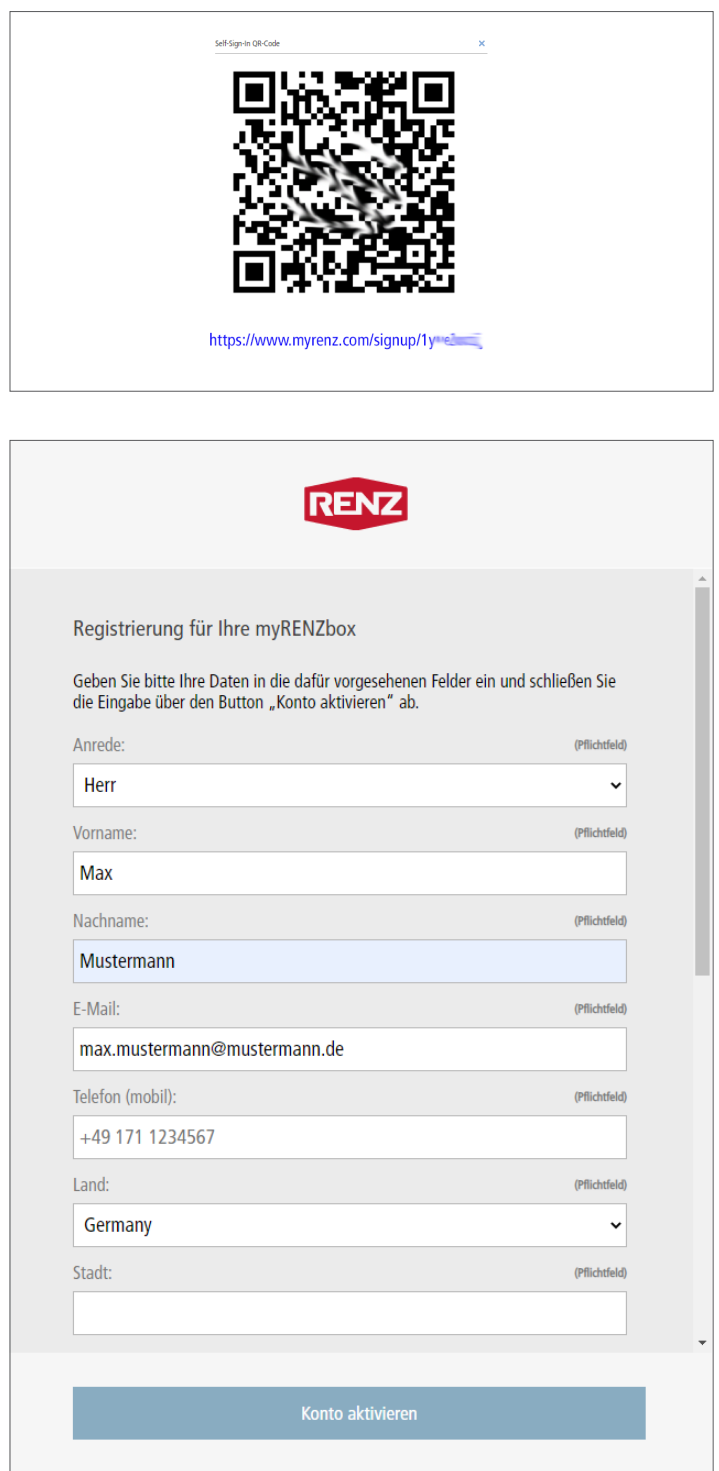

Mit der optionalen Funktion "Self-Sign-In" registrieren Sie sich aktiv selbst für Ihre myRENZbox.

- → Sie bekommen vom Verwalter oder Hausmeister einen Link oder QR Code bereitgestellt.
- Kopieren Sie den Link in einen Browser oder nutzen Sie den QR-Code mit einem geeigneten Programm (App).
- $\rightarrow$  Das Fenster "Registrierung für Ihre myRENZbox" wird geöffnet.

#### ► **Fenster "Registrierung für Ihre myRENZbox"**

- Die Felder im Formular ausfüllen.
- "Konto aktivieren" anklicken.
- $\rightarrow$  Das Konto wird aktiviert.
- → Das Fenster "Registrierung für Ihre myRENZbox" wird geschlossen.
- → Die erfolgreiche Registrierung wird durch das Fenster "Sie wurden erfolgreich registriert" angezeigt.

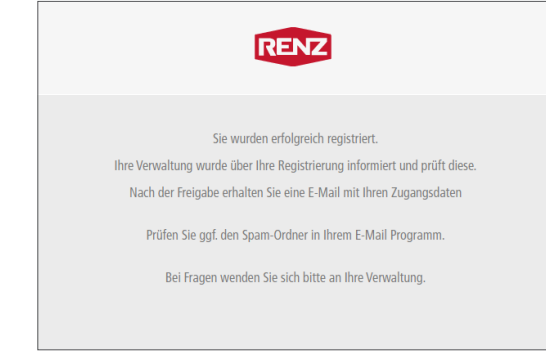

## Self-Sign-In mit einem Link oder QR Code (optional) Fortsetzung

#### Betreff: Ihre myRENZbox Zugangsdater

Sehr geehrter Herr Max Mustermann, willkommen in der Welt der myRENZbox. Alle Informationen um direkt durchzustarten, erhalten Sie mit dieser E-Mail.  $\,$ 

Ihre Zugangsdaten zum myRENZbox Kundenkonto:

« Boschstraße 3, 71737 Kirchberg/Murr »:

#### Web-Adresse: https://www.myrenz.com/

Anmeldename: max.mustermann@mustermann.de<br>Passwort: = P

#### In 3 einfachen Schritten sicher und einfach Pakete und Waren empfangen und versenden:

- 1. Melden Sie sich in Ihrem Kundenkonto an und aktiveren Sie im Bereich "Logistik" die Paketdienstleister.<br>2. Erteilen Sie den Paketdienstleistern die Erlaubnis (Abstellgenehmigung) Ihre Pakete in der
- 2. Entenen so een raacustensten en en atomonis (Assengeneminguay) une racete un en myRENZbox zuzustellen. Wie das geht und was Sie hierfür tun müssen, wird in Ihrem Kundenkonto ausführlich beschrieben.<br>3. Legen Sie hierfür
- 

#### Sie haben Fragen?

Umfassende Informationen sowie Videos und Anleitungen finden Sie auf unserer Website unter Umassene informationen sowie viaces und Anteniungen informationen<br>https://www.renzgroup.de/service/myrenzbox-starterkit-ipc.html »<br>Gene steht Ihnen auch unser Service Team zur Verfügung:<br>Tel. +49 (0)7144/88675-50<br>E-Mail: <u></u>

Wie Sie die myRENZbox nutzen können? Wir haben ein paar Beispiele

· Lassen Sie Ihre Online Bestellungen in die Box liefern und snaren Sie sich den Gang zur näch

i

Der Verwalter oder Hausmeister prüft Ihre Registrierung und gibt Ihr Benutzer-Konto frei.

→ Nach der Freigabe durch den Verwalter oder Hausmeister erhalten Sie Ihre Zugangsdaten per E-Mail.

Ħ

- Melden Sie sich am Renz-Internetportal an.
- Prüfen und ergänzen Sie alle Angaben und Einstellungen.

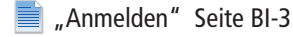

# <span id="page-16-1"></span><span id="page-16-0"></span>Startseite "Home"

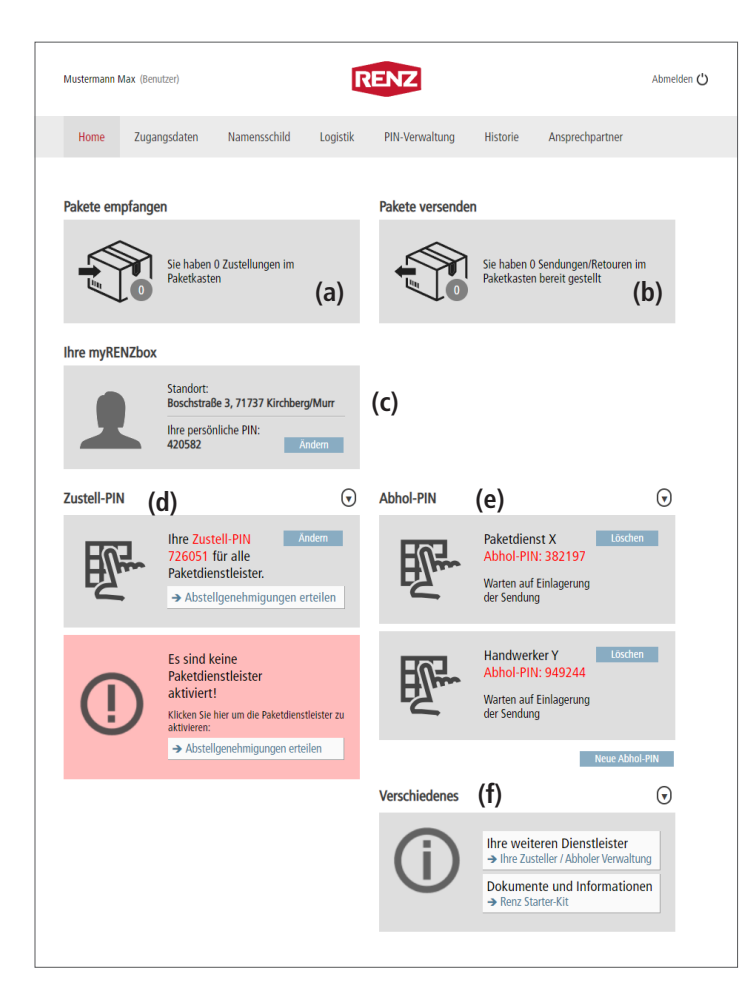

## Ť

**Damit Sie von den für Sie in Frage kommenden Paketdienstleistern (DHL, DPD, GLS, Hermes, Amazon Logistics) an Ihrer myRENZbox Paketkastenanlage Pakete empfangen können, müssen Sie**

- **diese aktivieren und**
- **die erforderlichen Abstellgenehmigungen bei allen für Sie in Frage kommenden Paketdienstleister einzeln erteilen.**

E ["Register "Logistik"" Seite BI-22](#page-29-0) Das Register "Home"

- ist die Startseite des Renz-Internetportals nach der Anmeldung.
- informiert Sie ob für Sie Zustellungen **(a)** oder von Ihnen zur Abholung bereitgestellte Sendungen **(b)** noch in der myRENZbox Paketkastenanlage liegen.
- zeigt Ihnen unter "Ihre myRENZbox" (c) - den Standort und
	- Ihre persönliche PIN für die Anmeldung an der myRENZbox Paketkastenanlage an.
	- $\blacksquare$  "Ihre persönliche PIN für die Anmeldung an [der myRENZbox Paketkastenanlage ändern"](#page-17-1)  [Seite BI-10](#page-17-1)
- zeigt Ihnen unter "Zustell-PIN" (d)
	- Ihre Zustell-PIN für alle aktivierten Paketdienstleister an und
	- informiert Sie ob bzw. wieviele Paketdienstleister für die Nutzung der Zustell-PIN aktiviert sind.
	- $\blacksquare$  ["Zustell-PIN für alle aktivierten Paketdienst](#page-17-2)[leister ändern" Seite BI-10](#page-17-2)
	- **E** "Zustell-Pin: Temporäre Zustell-PIN" [Seite BI-13](#page-20-1)
	- Register "Logistik"" Seite BI-22
- zeigt Ihnen unter "Abhol-PIN" **(e)** alle von Ihnen im Renz-Internetportal erstellten Abhol-PIN und deren Status an.

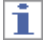

Sie können hier auch eine neue Abhol-PIN erstellen oder eine bestehende Abhol-PIN löschen.

["Abhol-PIN" Seite BI-14](#page-21-0)

bietet Ihnen unter "Verschiedenes" (f) weitere wichtige Informationen (Links) an.

## <span id="page-17-1"></span><span id="page-17-0"></span>**Ihre persönliche PIN für die Anmeldung an der myRENZbox Paketkastenanlage ändern**

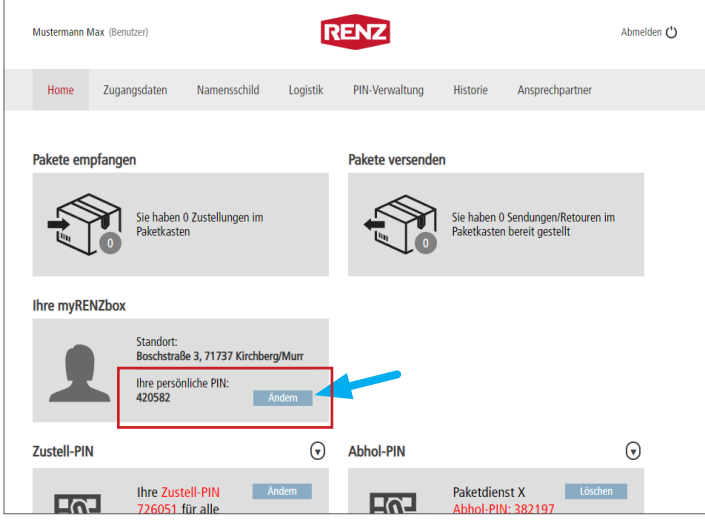

Ihre persönliche PIN für die Anmeldung an der myRENZbox Paketkastenanlage können Sie im Register "Home" ändern.

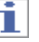

Die Änderung erfolgt **mit** Rückfrage!

- "Ändern" anklicken.
- Das Fenster "PIN Änderung" wird angezeigt.

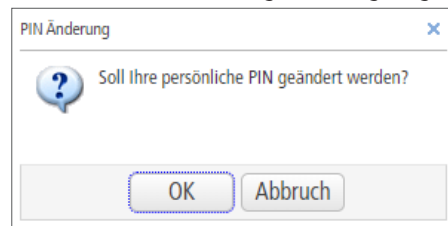

- Zum Ausführen der Änderung "OK" anklicken.
- Ihre neue persönliche PIN wird angezeigt.

## <span id="page-17-2"></span>**Zustell-PIN für alle aktivierten Paketdienstleister ändern**

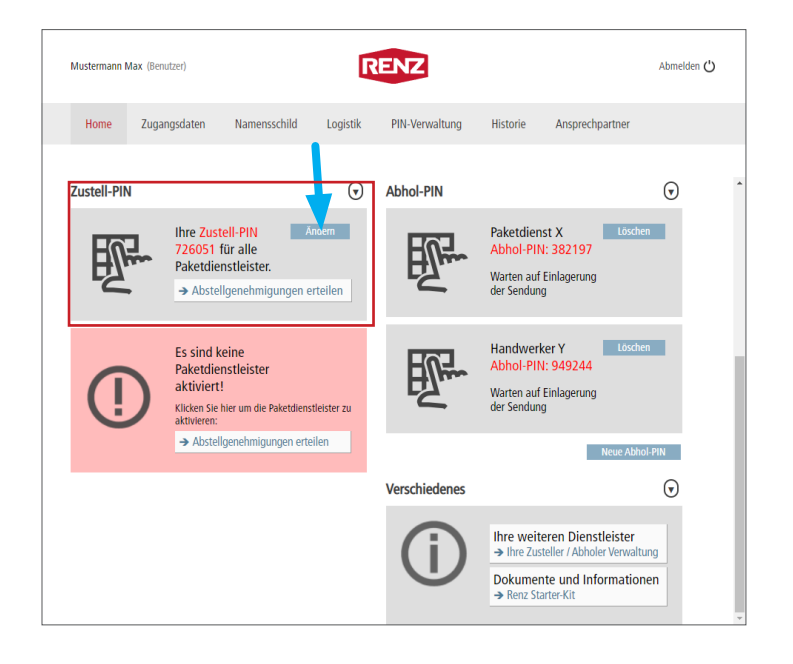

Die für alle aktivierten Paketdienstleister gültige Zustell-PIN können Sie im Register "Home" ändern.

- i
- Die Änderung erfolgt **mit** Rückfrage!
- **Die neue Zustell-PIN muss allen aktivierten Paketdienstleistern durch Ändern der jeweiligen Abstellgenehmigung mitgeteilt werden!**
	- ["Option 1: Sofortige Änderung der Zustell-PIN"](#page-18-1)  E [Seite BI-11](#page-18-1)
	- $\Box$  "Option 2: Änderung der Zustell-PIN, die [aktuelle PIN bleibt 14 Tage noch aktiv"](#page-19-1)  [Seite BI-12](#page-19-1)
- "Ändern" anklicken.
- Das Fenster "Zustell-PIN ändern" wird angezeigt.

## <span id="page-18-0"></span>Zustell-PIN für alle aktivierten Paketdienstleister ändern Fortsetzung

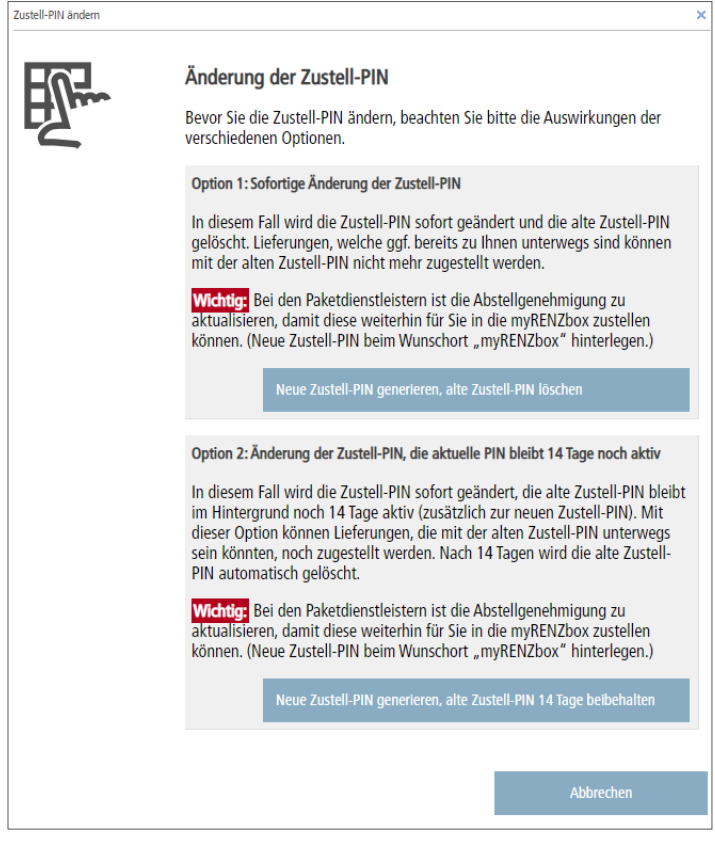

## ► **Fenster "Zustell-PIN ändern"**

Es stehen zwei Optionen zur Verfügung:

- Option 1: Sofortige Änderung der Zustell-PIN
- Option 2: Änderung der Zustell-PIN, die aktuelle PIN bleibt 14 Tage noch aktiv

#### <span id="page-18-1"></span>**Option 1: Sofortige Änderung der Zustell-PIN**

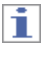

#### Die Änderung erfolgt **ohne zusätzliche** Rückfrage!

- "Neue Zustell-PIN generieren, alte Zustell-PIN löschen" anklicken.
- $\rightarrow$  Das Fenster "Zustell-PIN ändern" wird geschlossen.

Die neue Zustell-PIN wird generiert und unter "Zustell-PIN" im Register "Home" angezeigt.

## Ť

- **Die neue Zustell-PIN gilt ab sofort! Lieferungen die bereits zu Ihnen unterwegs sind, können mit der alten Zustell-PIN nicht mehr zugestellt werden!**
- **Bei allen aktivierten Paketdienstleistern muss die neue Zustell-PIN zeitnah durch Ändern der jeweiligen Abstellgenehmigung mitgeteilt werden!**
	- **E** ["Register "Logistik"" Seite BI-22](#page-29-0)
- **In gespeicherten Lieferadressen (z. B. beim Online Versandhandel) muss die neue Zustell-PIN ebenfalls hinterlegt werden!**

**RENZ** Mustermann Max (Benutze Abmelden ( **Namonsschild DIN-Venvaltung** Home Zugangsdater Logistik Historia Anchrachnartna Zustell-PIN  $\odot$ Abhol-PIN  $\odot$ Paketdienst X<br>Abhol-PIN: 382197  $\overline{\lambda}$ ndern Ihre Z  $\mathbb{R}$  165 .usten 1 n**.**<br>30 für alle Paketdienstleister. Warten auf Einlagerung<br>der Sendung  $\rightarrow$  Abstellgenehmigungen erteilen Es sind keine<br>Paketdienstleister Handwerker Y  $\overline{16}$ Handwerker<br>Abhol-PIN: 949244 aktiviert! Warten auf Einlagerung<br>der Sendung Klicken Sie hier um die Paketdienstleister zu<br>aktivieren:  $\rightarrow$  Abstell enehmigungen erteiler  $\odot$ Verschiedenes Ihre weiteren Dienstleister Dokumente und Informationen

## <span id="page-19-0"></span>Zustell-PIN für alle aktivierten Paketdienstleister ändern Fortsetzung

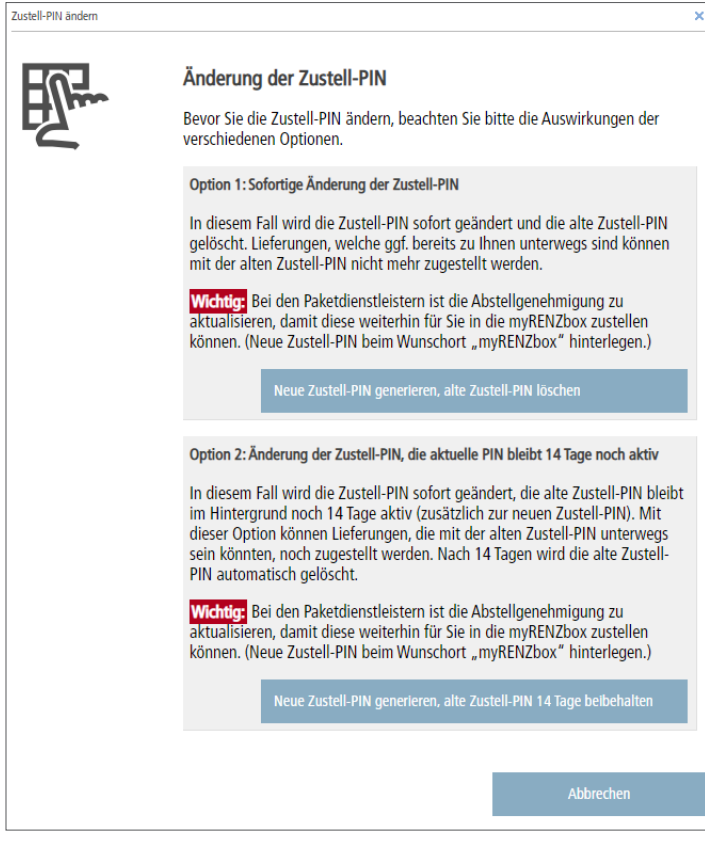

► **Fenster "Zustell-PIN ändern"**

#### <span id="page-19-1"></span>**Option 2: Änderung der Zustell-PIN, die aktuelle PIN bleibt 14 Tage noch aktiv**

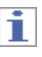

Die Änderung erfolgt **ohne zusätzliche** Rückfrage!

- "Neue Zustell-PIN generieren, alte Zustell-PIN 14 Tage beibehalten" anklicken.
- $\rightarrow$  Das Fenster "Zustell-PIN ändern" wird geschlossen.

- Die neue Zustell-PIN (a) wird generiert und unter "Zustell-PIN" im Register "Home" angezeigt.
- → Die **bisherige Zustell-PIN** wird als **Temporäre Zustell-PIN (b)** angezeigt.

["Zustell-Pin: Temporäre Zustell-PIN" Seite BI-13](#page-20-1)

## ī

- **Die neue Zustell-PIN gilt ab sofort!**
- **Die alte Zustell-PIN gilt noch 14 Tage lang als temporäre Zustell-PIN! Lieferungen die bereits zu Ihnen unterwegs sind, können mit der alten Zustell-PIN noch 14 Tage lang zugestellt werden. Danach nicht mehr!**
- **Bei allen aktivierten Paketdienstleistern muss die neue Zustell-PIN zeitnah durch Ändern der jeweiligen Abstellgenehmigung mitgeteilt werden!**

**E** ["Register "Logistik"" Seite BI-22](#page-29-0)

● **In gespeicherten Lieferadressen (z. B. beim Online Versandhandel) muss die neue Zustell-PIN ebenfalls hinterlegt werden!**

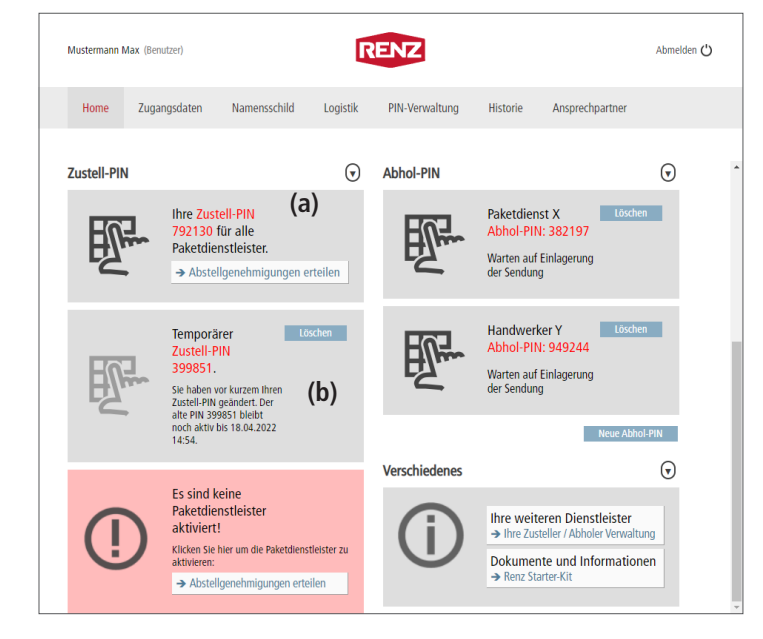

## <span id="page-20-1"></span><span id="page-20-0"></span>**Zustell-Pin: Temporäre Zustell-PIN**

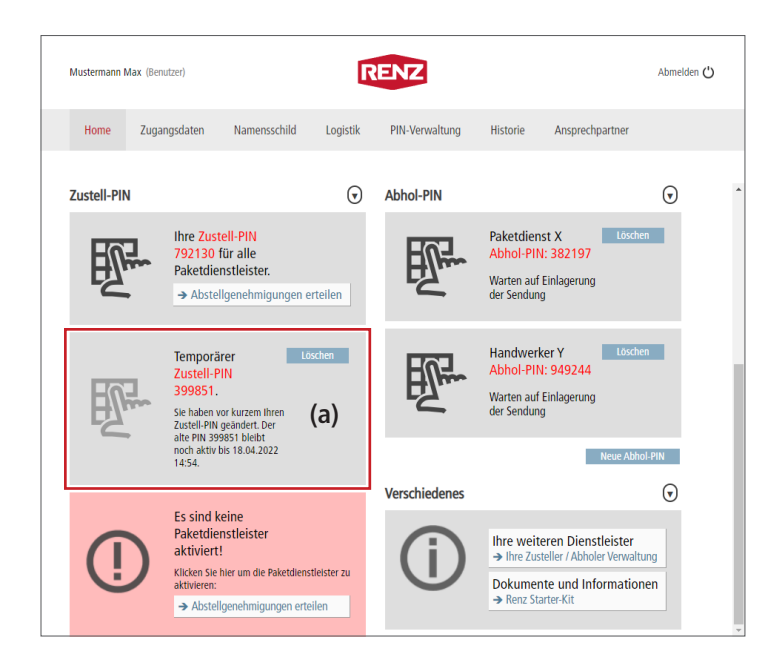

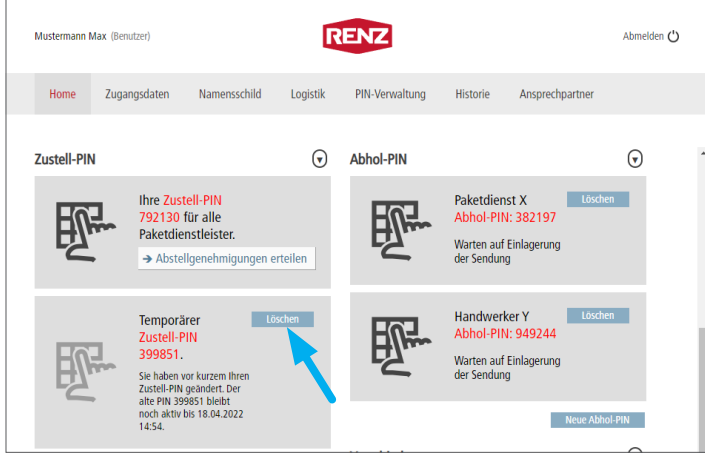

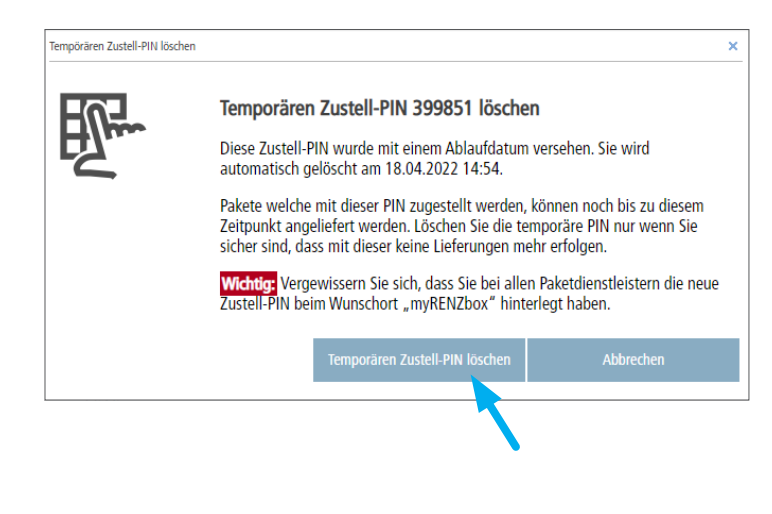

Wurde die Zustell-PIN mit "Option 2: Änderung der Zustell-PIN, die aktuelle PIN bleibt 14 Tage noch aktiv" geändert, wird unter "Zustell-PIN" im Register "Home" die **bisherige Zustell-PIN** in eine **temporäre Zustell-PIN (a)** geändert und als solche angezeigt.

["Option 2: Änderung der Zustell-PIN, die aktuelle](#page-19-1)  [PIN bleibt 14 Tage noch aktiv" Seite BI-12](#page-19-1)

## ĭ

Diese kann bis zum angezeigten Zeitpunkt genutzt werden.

Sobald dieser Zeitpunkt überschritten wird,

- wird die Temporäre Zustell-PIN automatisch deaktiviert und gelöscht.
- kann keine Zustellung mehr mit dieser Zustell-PIN erfolgen.

### **Temporäre Zustell-PIN löschen**

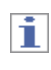

Die temporäre Zustell-PIN kann auch vor dem angezeigten Ablaufzeitpunkt gelöscht werden.

- Zum Löschen der temporären Zustell-PIN "Löschen" anklicken.
- Das Fenster "Temporären Zustell-PIN löschen" wird angezeigt.

### ► **Fenster "Temporären Zustell-PIN löschen"**

i

Das Löschen der temporären Zustell-PIN erfolgt **ohne** Rückfrage!

- Zum Löschen "Temporären Zustell-PIN löschen" anklicken.
- → Das Fenster "Temporären Zustell-PIN löschen" wird geschlossen.
- Die temporäre Zustell-PIN wird gelöscht und unter "Zustell-PIN" im Register "Home" nicht mehr angezeigt.

i

**Nach dem Löschen der temporären Zustell-PIN kann mit dieser ab sofort keine Zustellung mehr erfolgen!**

## <span id="page-21-1"></span><span id="page-21-0"></span>**Abhol-PIN**

Mustermann Max (Benutze

**Zustell-PIN** 

Þ

Zugangsdaten

Ihre Zustell-PIN

130 für alle

Paketdienstleister.

Namensschild

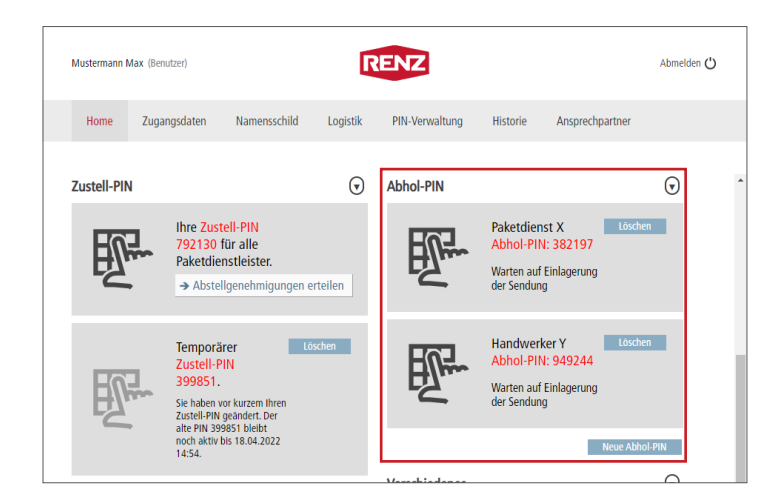

**RENZ** 

PIN-Verwaltung

Abbol-PIN

 $\mathbb H$ 

Logistik

 $\odot$ 

Die Abhol-PIN ist eine Einmal-PIN, mit der der Benutzer Personen, Firmen oder Paketdienstleister für einen **einmaligen** Abholvorgang autorisieren kann.

Bedienung myRENZbox Steuereinheit IPC – E "Paket zur Abholung mit PIN hinterlegen (z. B. [Rücksendung\)" Seite BS-8](#page-44-0)

## i

Abmelden (

 $\odot$ 

Ansprechpartne

Historie

Paketdienst X Abhol-PIN: 382197 Eine Abhol-PIN wird automatisch deaktiviert und gelöscht, sobald der Abholvorgang an der myRENZbox Paketkastenanlage abgeschlossen wird.

#### **Neue Abhol-PIN erstellen**

- Zum Anlegen einer neuen Abhol-PIN "Neue Abhol-PIN" anklicken.
- $\rightarrow$  Das Fenster "Neuer Abhol-PIN" wird angezeigt.

#### ► **Fenster "Neuer Abhol-PIN"**

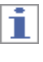

 $\overline{\mathbf{x}}$ 

Vergeben Sie für die neue Abhol-PIN einen eindeutigen Namen um die Abhol-PIN in der weiteren Bearbeitung besser identifizieren zu können.

- Geben Sie in das Eingabefeld einen Namen für die neue Abhol-PIN ein.
- Zum Abschließen des Vorgangs "Neuen Abhol-PIN anlegen" anklicken.
- Das Fenster "Neuer Abhol-PIN" wird geschlossen.

Warten auf Einlagerung<br>der Sendung → Abstellgenehmigungen erteilen Löschen Handwerker Y  $\overline{\phantom{a}}$ Temporärer Handwerker<br>Abhol-PIN: 949244 Zustell-PIN<br>399851. Warten auf Einlagerung Sie haben vor kurzem Ihre<br>Zustell-PIN geändert. Der<br>alte PIN 399851 bleibt<br>noch aktiv bis 18.04.2022<br>14:54. Т, Neuer Abhol-PIN **Neue Abhol-PIN generieren** Schritt 1: Vergeben Sie einen Namen für diesen neuen Abhol-PIN. Damit können Sie den PIN in der Übersicht besser wieder finden. Schritt 2 Bitte übermitteln Sie dem Paketdienstleister zusammen mit dem Abholauftrag die Abhol-PIN. Die neue Abhol-PIN wird auf der Startseite "Home" angezeigt. Schritt 3: Legen Sie Ihre Abholung in die myRENZBox ein.

Ahhrech

## <span id="page-22-0"></span>Abhol-PIN Fortsetzung

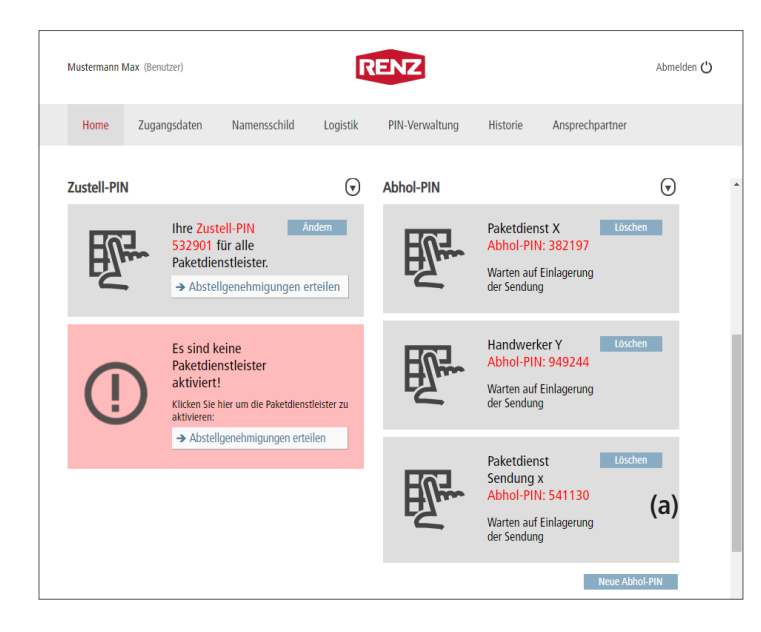

### Neue Abhol-PIN erstellen Fortsetzung

#### → Die **neue Abhol-PIN (a)**

- wird generiert und unter "Abhol-PIN" im Register "Home" angezeigt.
- zur myRENZbox Paketkastenanlage übertragen.
- Bedienung myRENZbox Steuereinheit IPC "Paket zur Abholung mit PIN hinterlegen (z. B. [Rücksendung\)" Seite BS-8](#page-44-0)

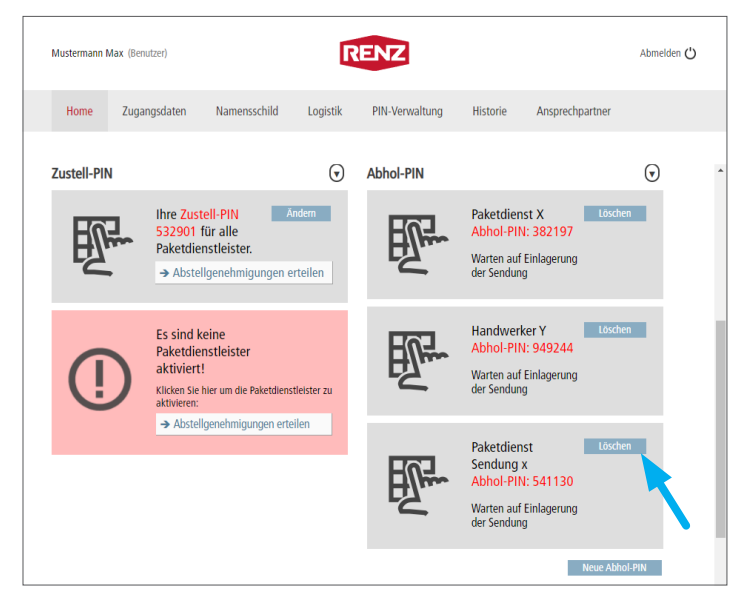

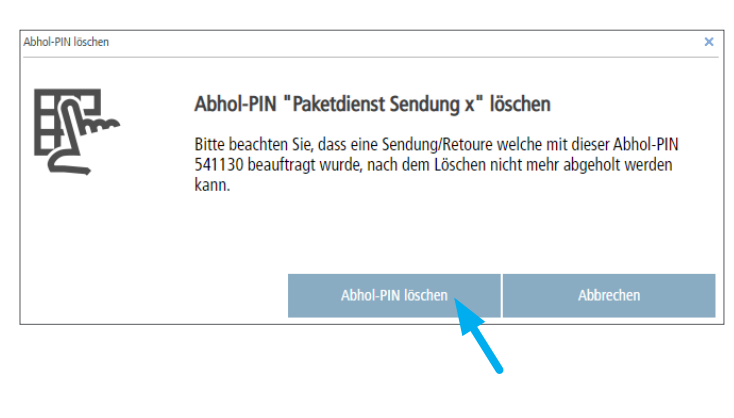

#### **Abhol-PIN löschen**

ī

Löschen Sie keine Abhol-PIN, die Sie schon für einen Abholvorgang nutzen, zum Beispiel schon an einen Paketdienstleister mitgeteilt haben!

- "Löschen" in der Kachel der zu löschenden Abhol-PIN anklicken.
- Das Fenster "Abhol-PIN löschen" wird angezeigt.

### ► **Fenster "Abhol-PIN löschen"**

## i

Das Löschen der Abhol-PIN erfolgt **ohne** Rückfrage!

- Zum Löschen "Abhol-PIN löschen" anklicken.
- Das Fenster "Abhol-PIN löschen" wird geschlossen.
- Die Abhol-PIN wird gelöscht und unter "Abhol-PIN" im Register "Home" nicht mehr angezeigt.

i

Mit der gelöschten Abhol-PIN kann keine Abholung mehr ausgeführt werden.

# <span id="page-23-0"></span>Register "Zugangsdaten"

<span id="page-23-1"></span>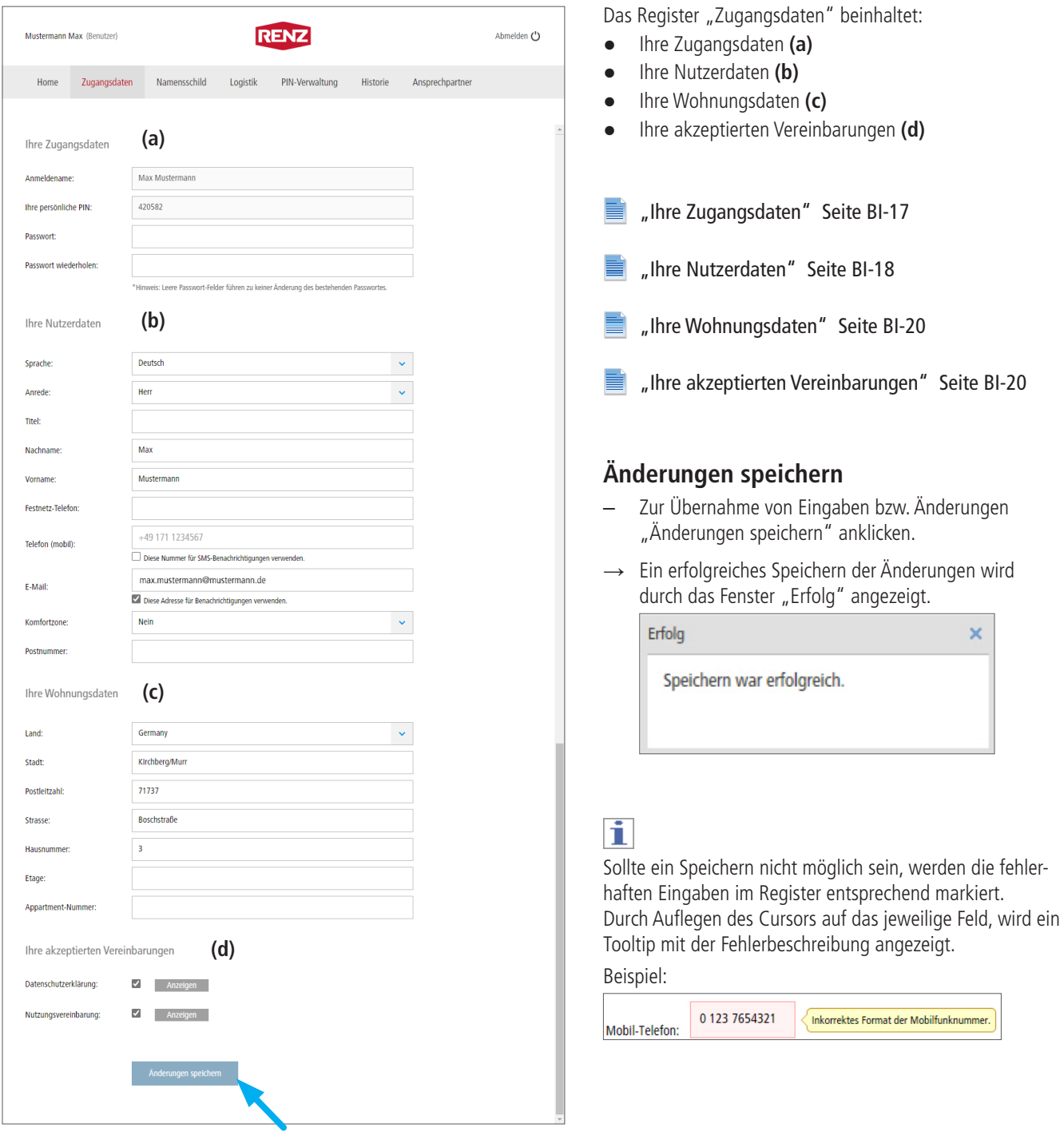

## <span id="page-24-0"></span>Register "Zugangsdaten" Fortsetzung

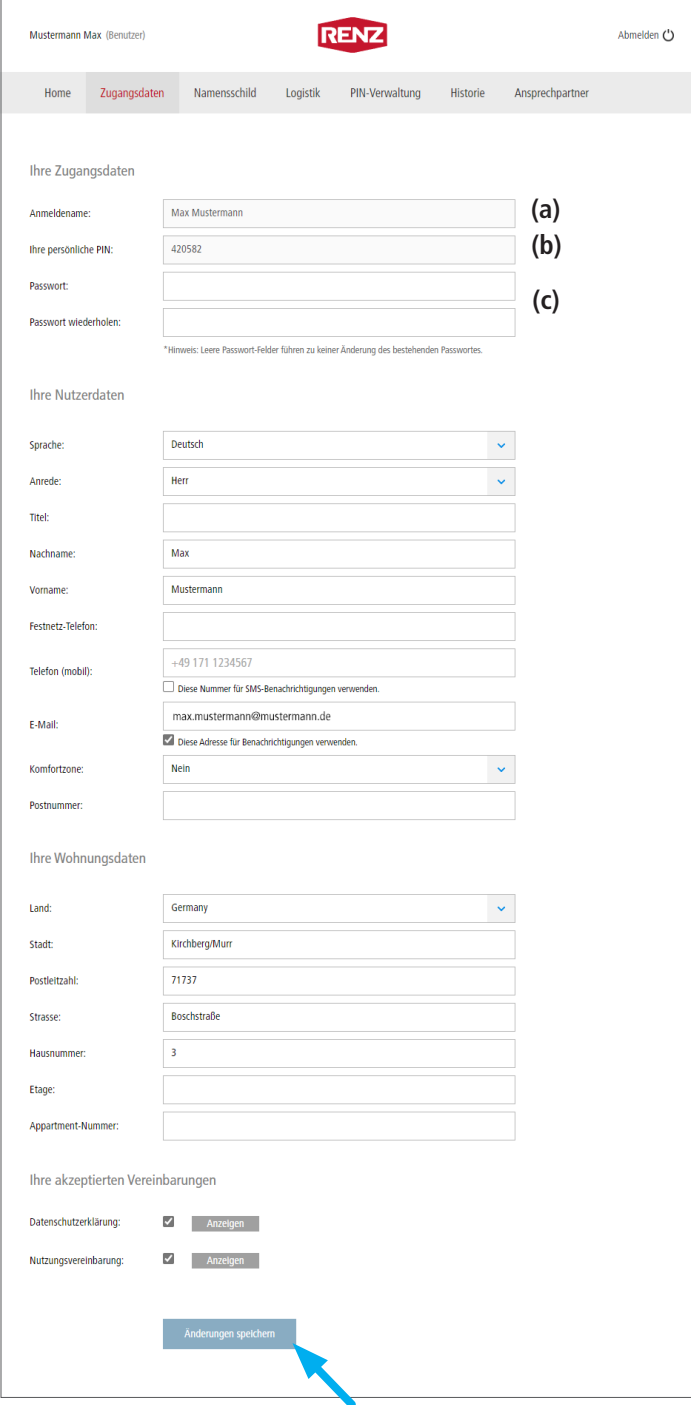

## <span id="page-24-1"></span>**Ihre Zugangsdaten**

Die Daten zur Anmeldung am Renz-Internetportal werden unter "Ihre Zugangsdaten" angezeigt bzw. verwaltet.

### **(a) Anmeldename**

Der Anmeldename wird nur angezeigt und kann nicht selbst geändert werden.

### **(b) Ihre persönliche PIN**

Ihre persönliche PIN für die Anmeldung an der myRENZbox Paketkastenanlage wird nur angezeigt.

"Ihre persönliche PIN für die Anmeldung an der [myRENZbox Paketkastenanlage ändern" Seite BI-10](#page-17-1)

#### **(c) Passwort, Passwort wiederholen**

#### **Passwort ändern**

Das Passwort kann bei Bedarf geändert werden.

- In das Eingabefeld "Passwort:" das **neue** Passwort eingeben.
- In das Eingabefeld "Passwort wiederholen:" das Passwort **wiederholen**.
- Zur Übernahme der Änderung die Schaltfläche "Änderungen speichern" anklicken.

["Änderungen speichern" Seite BI-16](#page-23-1)

## Ť

- Änderungen am Passwort müssen bei der Anmeldung berücksichtigt werden.
- Das Passwort muss mindesten 8 Zeichen lang sein.

## <span id="page-25-0"></span>Register "Zugangsdaten" Fortsetzung

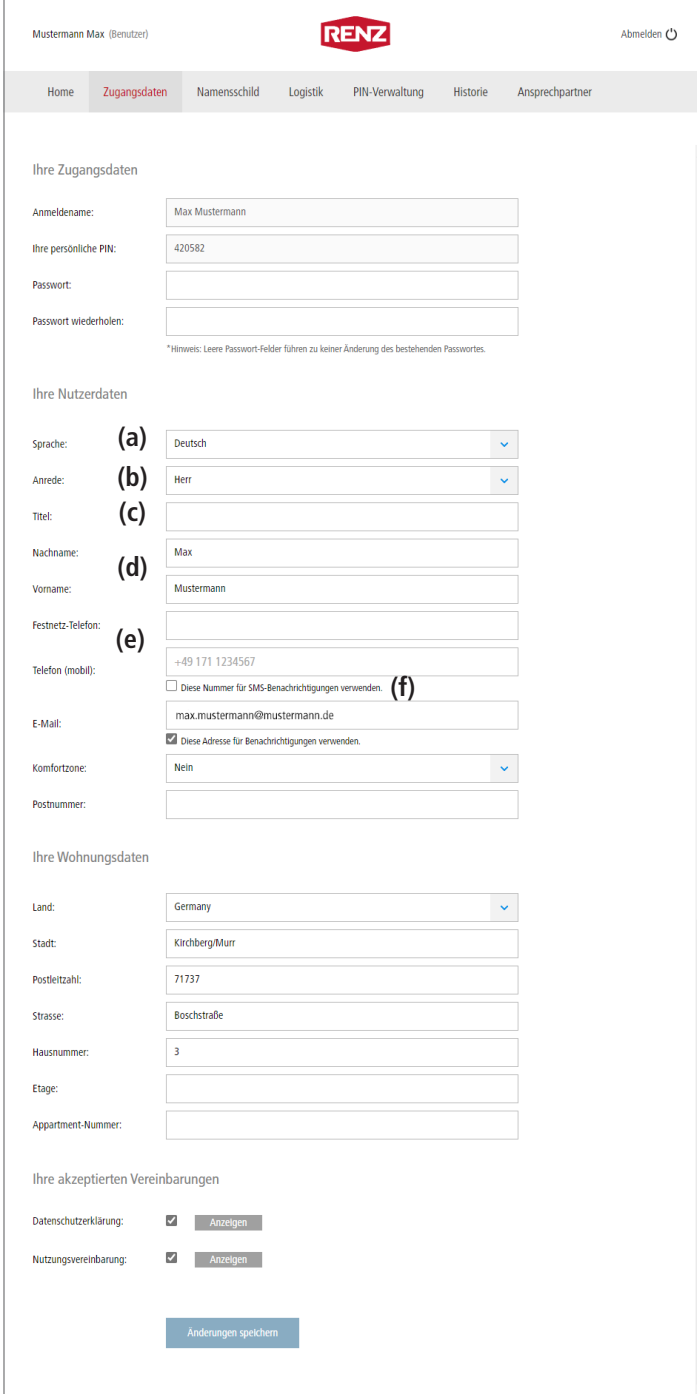

### <span id="page-25-1"></span>**Ihre Nutzerdaten**

Ihre für die Nutzung des Renz-Internetportals und der myRENZbox Paketkastenanlage erforderlichen Daten werden unter "Ihre Nutzerdaten" angezeigt bzw. verwaltet.

#### (a) Auswahlliste "Sprache:"

Über die Auswahlliste "Sprache" kann die Dialogsprache des Renz-Internetportals für den Benutzer festgelegt werden.

#### (b) Auswahlliste "Anrede:"

Über das Auswahlfeld "Anrede" wird die Anrede des Benutzers (Frau, Herr, Familie, Firma) festgelegt.

#### **(c) Eingabefeld "Titel:"**

Über das Eingabefeld "Titel" kann bei Bedarf ein Titel (z. B. Dr., Prof.) eingegeben werden.

#### (d) Eingabefelder "Nachname:"\* und **"Vorname:"\***

Über diese Eingabefelder werden Vor- und Nachname des Benutzers eingetragen.

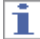

Die Eingabefelder "Nachname:" und "Vorname:" müssen befüllt sein.

#### (e) **Eingabefeld** "Festnetz-Telefon:"\* und **"Telefon (mobil):"**

Über die Eingabefelder "Festnetz-Telefon:" und "Telefon (mobil):" kann die Festnetznummer und die Mobilfunknummer des Benutzers mit Ländervorwahl hinterlegt werden.

#### (f) Auswahlbox "Diese Nummer für SMS-Benach**richtigungen verwenden"**

Die Mobilfunknummer kann optional für Benachrichtigungen verwendet werden. Dafür muss die Auswahlbox "Diese Nummer für SMS-Benachrichtigungen verwenden." aktiviert werden.

h.

Die Verfügbarkeit der Benachrichtigung per SMS ist abhängig vom gewählten Servicevertrag. Darüber informiert Sie der Verwalter. Die Alternative zur Benachrichtigung per SMS ist die Nutzung der myRENZbox IPC App oder die Benachrichtigung per E-Mail.

#### ["Änderungen speichern" Seite BI-16](#page-23-1)

\* Pflichtfeld

## Register "Zugangsdaten" Fortsetzung

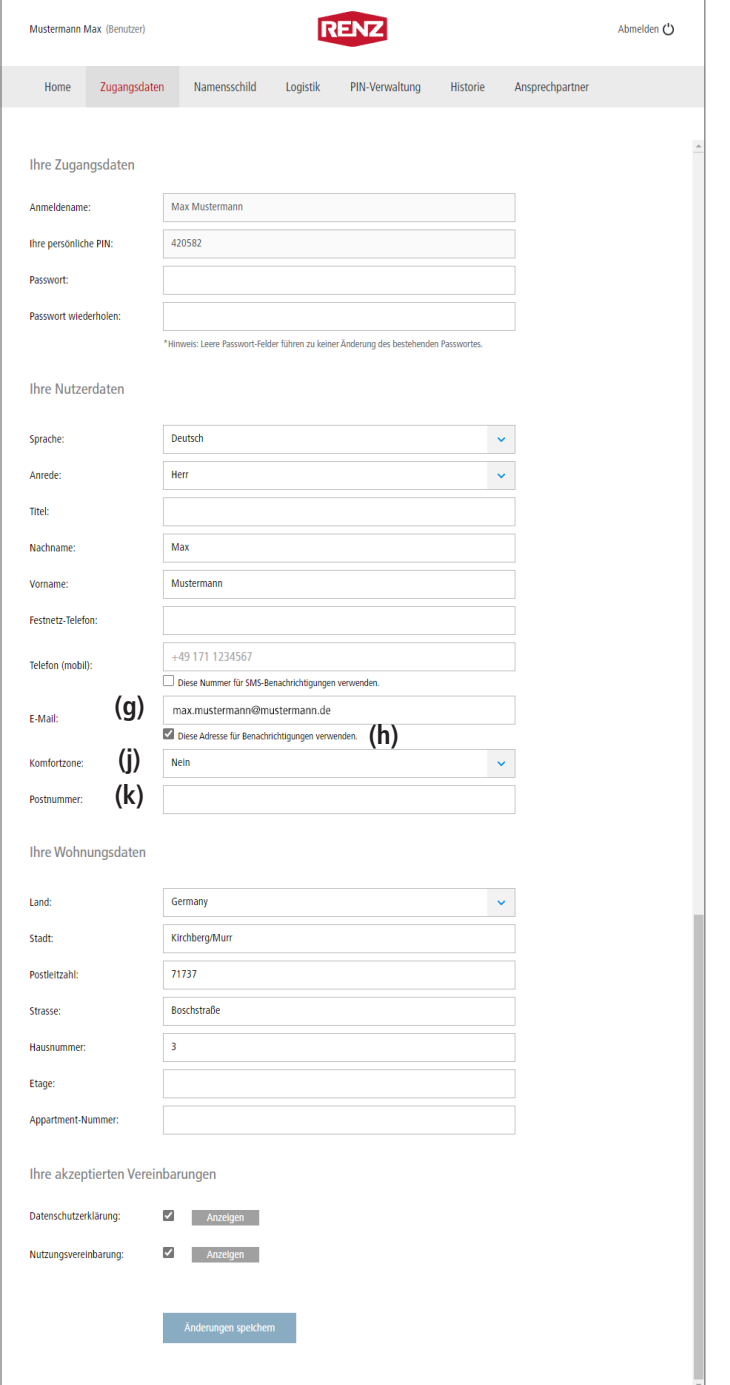

#### (g) **Eingabefeld** "E-Mail:"

Tragen Sie eine gültige E-Mail-Adresse ein.

(h) Auswahlbox "Diese Adresse für Benachrichti**gungen verwenden."**

Die E-Mail-Adresse kann optional für Benachrichtigungen verwendet werden. Dafür muss die Auswahlbox "Diese Adresse für Benachrichtigungen verwenden." aktiviert werden.

## Ť.

Die Alternative zur Benachrichtigung per E-Mail ist die Nutzung der myRENZbox IPC App oder die Benachrichtigung per SMS.

Die Verfügbarkeit der Benachrichtigung per SMS ist abhängig vom gewählten Servicevertrag.

#### (i) Auswahlliste "Komfortzone:"

Hat ein Bewohner ein Handicap, kann dieser Bewohner durch Auswahl von "Ja" mit der Komfortzone-Funktion, gekennzeichnet werden.

## i

Die Kennzeichnung "Komfortzone" wird in der Bereitstellung der verfügbaren Paketkästen berücksichtigt. Bei einer Zustellung werden dann beispielsweise nur die Paketkästen für die Zustellung freigegeben, welche in der erreichbaren Zone für den Benutzer liegen (barrierefreie Planung).

## (k) **Eingabefeld** "Postnummer:"

Geben Sie hier Ihre Postnummer von DHL ein.

["Änderungen speichern" Seite BI-16](#page-23-1)

<span id="page-27-0"></span>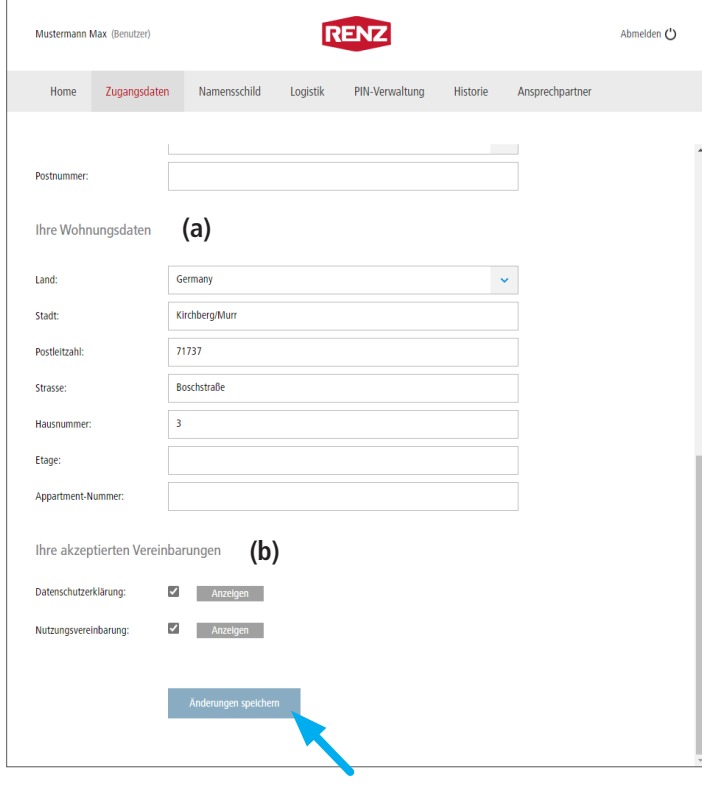

## <span id="page-27-2"></span>**Ihre Wohnungsdaten**

"Ihre Wohnungsdaten" (a) ist durch die Eingaben des Verwalters bzw. Hausmeisters bzw. durch Ihre Angaben während den optionalen Registrierungsprozessen vorbelegt und kann durch den Benutzer individuell angepasst werden.

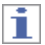

- Die hier eingetragenen Daten werden in der Steuereinheit der myRENZbox Paketkastenanlage bei dem entsprechenden Benutzer angezeigt.
- Weichen Anlagenstandort und die Briefanschrift des Bewohners voneinander ab, muss in diesem Register die Briefanschrift eingegeben werden. Dazu die Felder entsprechend ausfüllen.
- Eingaben bzw. Änderungen mit "Änderungen speichern" speichern.
- ["Änderungen speichern" Seite BI-16](#page-23-1)

## <span id="page-27-1"></span>**Ihre akzeptierten Vereinbarungen**

Ihre akzeptierten Vereinbarungen **(b)**

- die Datenschutzerklärung und
- die Nutzungsvereinbarung\*

können durch Anklicken der jeweiligen Schaltfläche "Anzeigen" angezeigt werden.

Die Datenschutzerklärung und die Nutzungsvereinbarung müssen bei der Erstanmeldung am Renz-Internetportal akzeptiert werden.

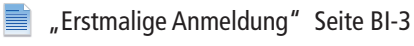

Ť

Durch Deaktivieren einer oder beider Auswahlboxen wird der **Zugang deaktiviert** und kann nur durch den Verwalter bzw. Hausmeister wieder aktiviert werden.

<sup>\*</sup> Abhängig vom Anlagenbetreiber

# <span id="page-28-0"></span>Register "Namensschild" (optional)

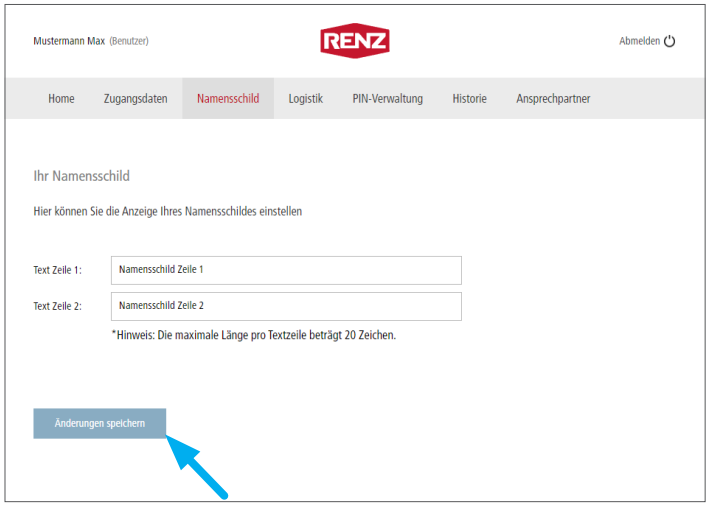

Hier können Sie die Anzeige Ihres digitalen Namensschildes an der myRENZbox Paketkastenanlage einsehen und verwalten.

## i

- Diese Funktion steht nur zur Verfügung, wenn das Ausstattungsmerkmal "Renz-Digital-Namensschild" in der myRENZbox Paketkastenanlage verfügbar und vom Verwalter oder Hausmeister freigegeben ist.
- Es stehen zwei Textzeilen mit jeweils 20 Zeichen zur Verfügung. Das Eingabefeld "Text Zeile 2" kann für Hinweise, wie z. B. "Werbung, nein danke!" bzw. "Werbung, ja bitte!" verwendet werden.
- Der Verwalter oder Hausmeister kann das Register "Namensschild" sperren, so dass Änderungen durch den Benutzer nicht möglich sind.
- Bei Bedarf die Eingabefelder entsprechend ausfüllen bzw. ändern.
- Eingaben bzw. Änderungen mit "Änderungen speichern" speichern.

# <span id="page-29-1"></span><span id="page-29-0"></span>Register "Logistik"

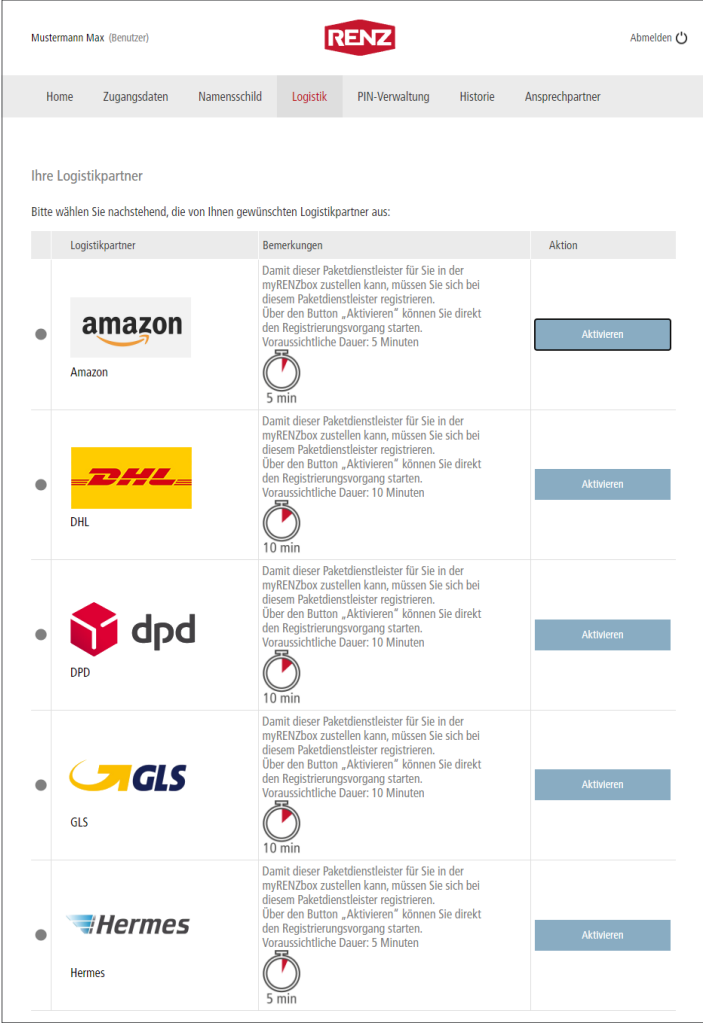

Im Register "Logistik" können Sie die für Sie an Ihrer myRENZbox Paketkastenanlage freigegebenen Logistikpartner (= Paketdienstleister) einsehen und verwalten.

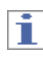

- **Damit Sie von den für Sie in Frage kommenden Logistikpartnern (DHL, DPD, GLS, Hermes, Amazon Logistics) an Ihrer myRENZbox Paketkastenanlage Pakete empfangen und versenden können, müssen Sie**
	- **diese aktivieren und**
	- **die erforderlichen Abstellgenehmigungen bei allen für Sie in Frage kommenden Logistikpartnern einzeln erteilen.**
- Welche Logistikpartner verfügbar sind, wird von Renz verwaltet. Sollte ein Logistikpartner fehlen, wenden Sie sich an Ihren Verwalter oder Hausmeister.
- Standardmäßig sind nach der Erstanmeldung am Renz-Internetportal alle Logistikpartner "deaktiviert".

## <span id="page-30-0"></span>**Aktivierung der gewünschten Logistikpartner**

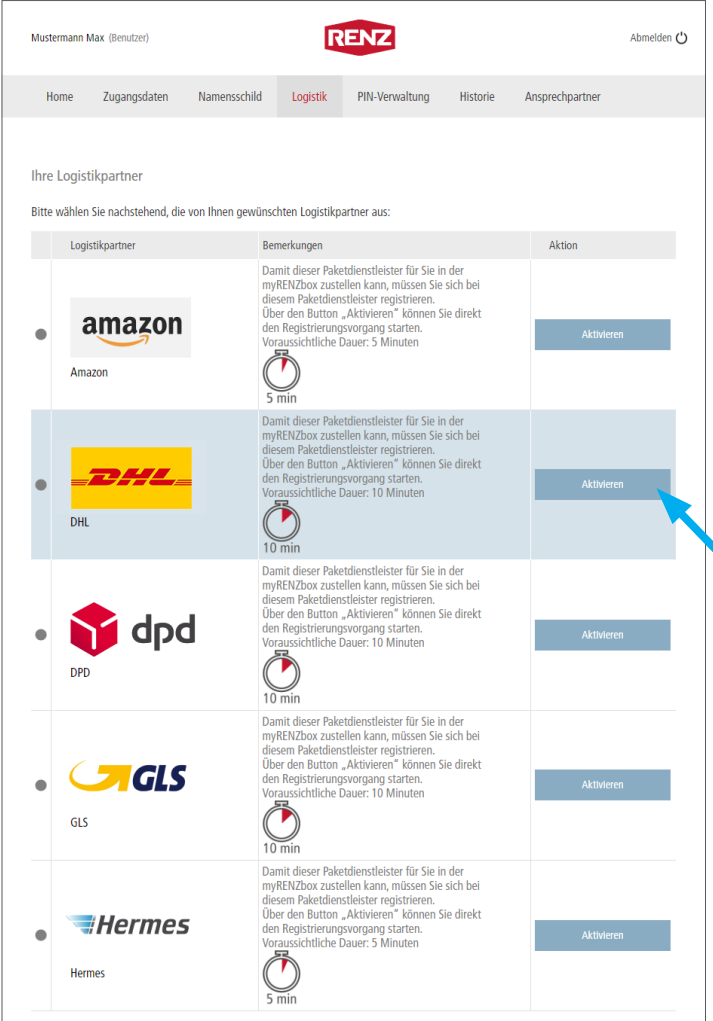

i

- **Jeder gewünschte Logistikpartner muss einzeln aktiviert und der jeweilige Registrierungsvorgang (in der Regel Erteilung einer Abstellgenehmigung) vollständig durchlaufen werden.**
- **Bei jedem Logistikpartner muss einzeln eine Abstellgenehmigung erteilt werden.**
- Der Aktivierungsprozess ist für alle aktuellen Logistikpartner sinngemäß gleich.
- Detaillierte Video-Tutorials finden im "myRENZbox Starterkit IPC" auf der Web-Seite der RenzGroup.

Den direkten Link finden Sie im Register "Home" unter Verschiedenes:

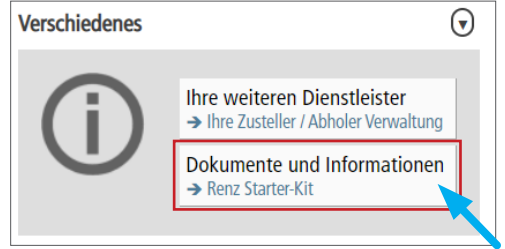

- Den gewünschten Logistikpartner auswählen.
- "Aktivieren" beim ausgewählten Logistikpartner anklicken.
- $\rightarrow$  Das Fenster "Logistik Konfiguration" wird angezeigt.

## Aktivierung der gewünschten Logistikpartner Fortsetzung

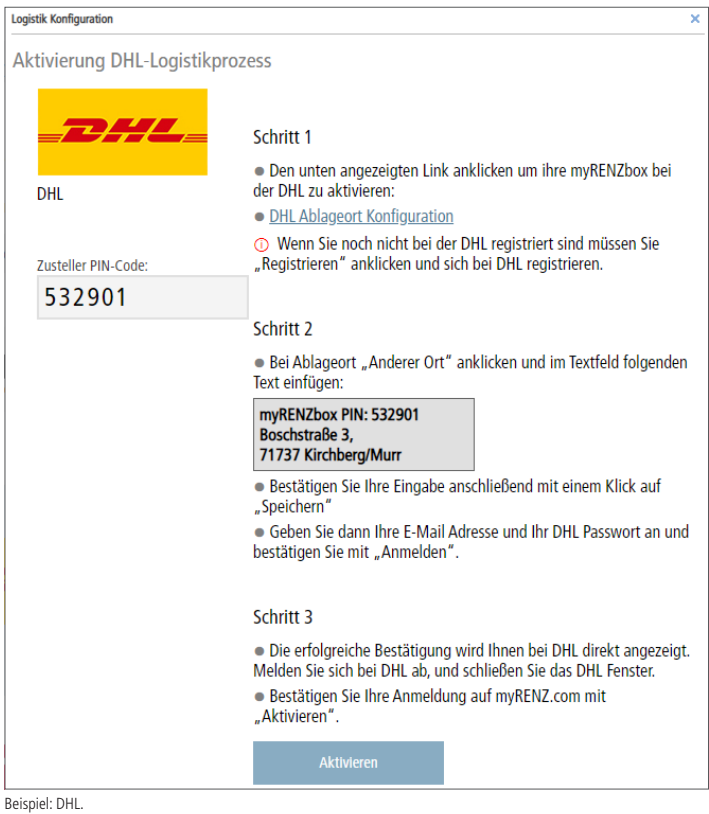

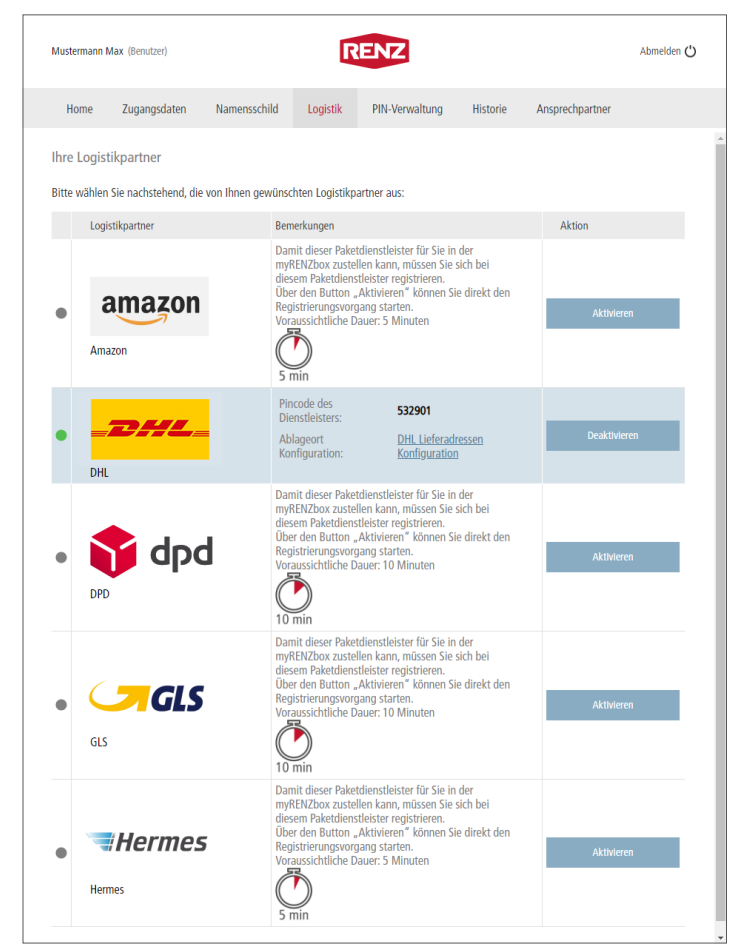

Beispiel: DHL.

#### ► **Fenster "Logistik Konfiguration"**

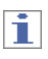

Im Fenster "Logistik Konfiguration" werden alle für den jeweiligen Logistikpartner erforderlichen Schritte und zu berücksichtigenden Informationen aufgezeigt und erklärt. Der Link "Ablageort Konfiguration" führt zu den jeweiligen Onlineportalen der Logistikpartner um die dort erforderlichen Schritte unmittelbar durchführen zu können.

Wenn das Hinterlegen der erforderlichen Schritte beim Logistikpartner (z. B.: Registrierung, Erteilung der Abstellgenehmigung und Hinterlegung des Ablageorts) erfolgreich beendet wurde:

- Die Schaltfläche "Aktivieren" anklicken.
- $\rightarrow$  Das Fenster "Logistik Konfiguration" wird geschlossen.
- → Im Register "Logistik" ist der Logistikpartner (im Beispiel DHL) nun aktiviert.
- Zustellungen durch diesen Logistikpartner an Sie sind ab sofort an dieser myRENZbox Paketkastenanlage möglich.

Unter "Bemerkungen"

- wird die Zustell-PIN (=Pincode des Dienstleisters) angezeigt.
- befindet sich ein Link, mit dem bei Bedarf der Ablageort und die ggf. geänderte Zustell-PIN bei dem Logistikpartner angepasst werden kann.
- Zustell-PIN siehe ["Startseite "Home"" Seite BI-9](#page-16-0)
- Zustell-PIN ändern siehe "Zustell-PIN für alle [aktivierten Paketdienstleister ändern" Seite BI-10](#page-17-2)

ogistik Konfiguration.

## <span id="page-32-0"></span>**Deaktivierung von Logistikpartnern**

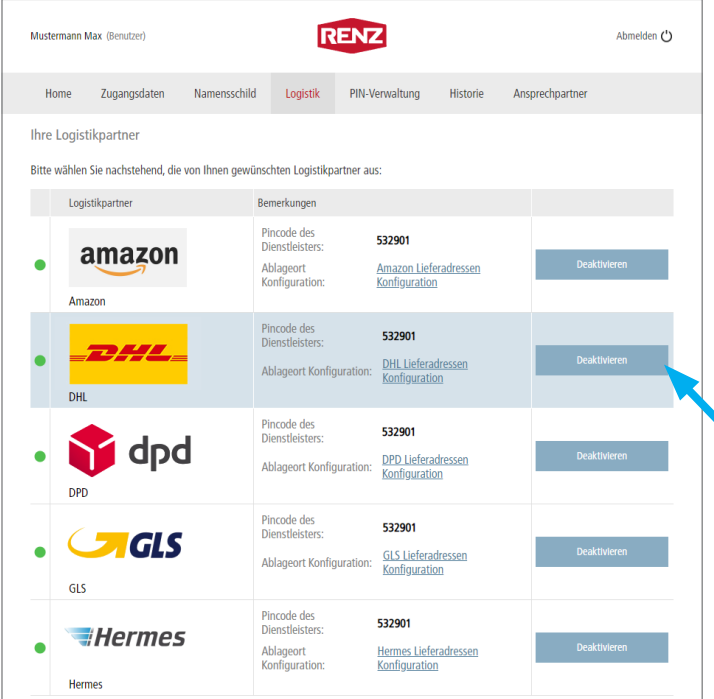

Deaktivierung DHL-Logistikprozess Sie sind im Begriff die Zustellungen und Abholungen von DHL einzustellen. Dadurch kann DHL keine Pakete mehr an Ihrer Paketkastenanlage hinterlegen. DHI Bedenken Sie bitte auch, dass ggf. geschlossene Ablageverträge separat zu kündigen sind. Diese Deaktivierung führt lediglich dazu, dass Ihnen DHL keine Pakete mehr zustellen kann. Sie können diese Deaktivierung auch jederzeit wieder rückgängig machen. Soll der DHL-Prozess nun deaktiviert werden? Mustermann May (Reputzer **RENZ** Abmelden (1) Namensschild Logistik PIN-Verwaltung Home **Zugangsdaten** Historia Ansprechnartner **Ihre Logistikpartner** Bitte wählen Sie nachstehend, die von Ihnen gewünschten Logistikpartner aus Logistikpartner Bemerkungen Pincode des<br>Dienstleisters: 532901 amazon Ablageort<br>Konfiguration: Amazon Lieferadressen<br>Konfiguration Damit dieser Paketdienstleister für Sie in der myß<br>PKPMDox zustellen kann, müssen Sie sich bei<br>diesem Paketdienstleister registrieren.<br>Über den Button "Aktivieren" können Sie direkt den<br>Registrierungsvorgang starten.<br>Vorga  $10 \text{ mi}$ Pincode de 532901

Wenn Sie einen Logistikpartner wieder deaktivieren möchten, können Sie dies im Register "Logistik" vornehmen.

- Den gewünschten Logistikpartner auswählen.
- "Deaktivieren" beim ausgewählten Logistikpartner anklicken.
- $\rightarrow$  Das Fenster "Logistik Konfiguration" wird angezeigt.

► **Fenster "Logistik Konfiguration"**

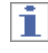

Ħ

Die Deaktivierung erfolgt **ohne zusätzliche** Rückfrage!

- Die Schaltfläche "Deaktivieren" anklicken.
- Das Fenster "Logistik Konfiguration" wird geschlossen.
- $\rightarrow$  Der Logistikpartner wird deaktiviert.

- **Achten Sie darauf, dass nach einer Deaktivierung dieser Logistikpartner nicht mehr zustellen kann und dass die Abstellgenehmigung auf jeden Fall immer auf dem Internetportal des Logistikpartners entzogen werden muss.**
- **Bitte beachten Sie, dass eine Deaktivierung bei den Logistikpartnern bis zu 14 Tage dauern kann.**

Eine erneute Aktivierung ist möglich. Jedoch müssen dann alle Aktivierungsschritte, auch beim Logistikpartner, erneut durchgeführt werden.

# <span id="page-33-1"></span><span id="page-33-0"></span>Register "PIN-Verwaltung"

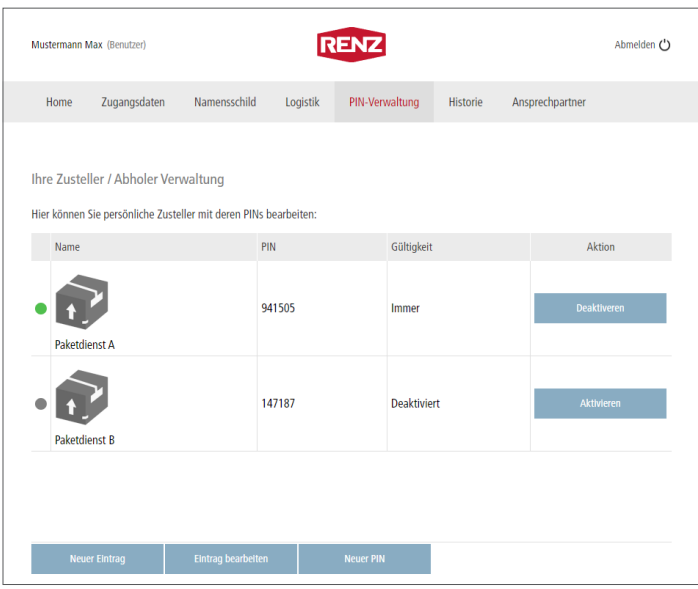

Mit der PIN-Verwaltung können Sie weitere Logistiker, Firmen, Personen, etc. für Zustellungen und Abholungen an dieser myRENZbox Paketkastenanlage durch eine **PIN = Dauer-PIN** autorisieren.

i

- Die Zustellungen oder Abholungen erfolgen an der myRENZbox Paketkastenanlage mit dem Prozess  $n$ PIN".
- Diese PIN kann im Gegensatz zur Abhol-PIN mehr als nur einmal genutzt werden.

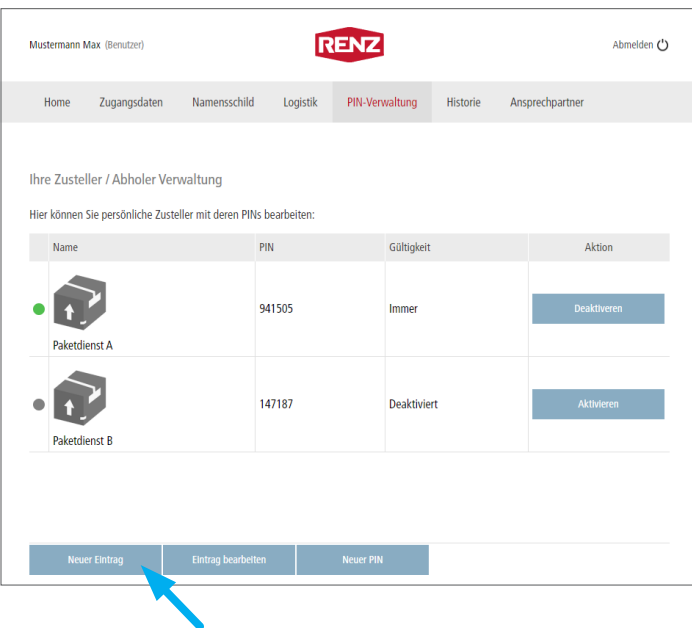

## **Neuen Eintrag erstellen**

- "Neuer Eintrag" anklicken.
- $\rightarrow$  Das Fenster "PIN verwalten" wird angezeigt.

## Register "PIN-Verwaltung" Fortsetzung

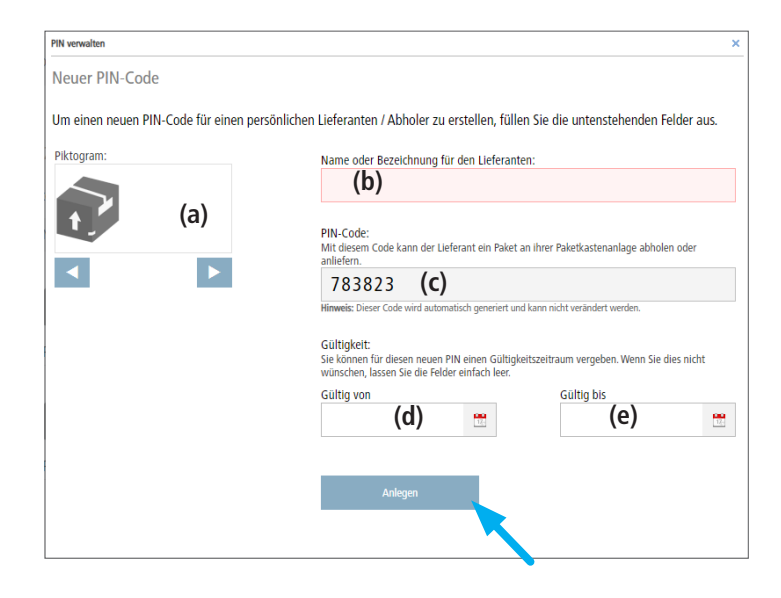

#### <span id="page-34-0"></span>► **Fenster "PIN verwalten"**

Die neue PIN für den neuen Eintrag wird im Anzeigefeld "PIN-Code:" (c) angezeigt.

## i

Die neue PIN ist vom System vorbelegt und kann in diesem Fenster nicht verändert werden.

- Wählen Sie unter Piktogramm **(a)** ein Symbol für diese neue PIN aus.
- Geben Sie einen Namen oder eine Bezeichnung in das Eingabefeld "Name oder Bezeichnung für den Lieferanten:" **(b)** ein.

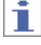

Vergeben Sie für die neue PIN einen eindeutigen Namen um die PIN in der weiteren Bearbeitung besser identifizieren zu können.

Über die Felder "Gültig von:" **(d)** und "Gültig bis:" **(e)** kann eine zeitliche Gültigkeit der PIN festgelegt werden.

## i

Für eine zeitlich **nicht** eingeschränkte Gültigkeit müssen die Felder leer bleiben.

Die Eingabe des Datums kann auch über ein Kalenderfenster erfolgen.

Dazu das Symbol **Little** anklicken.

- "Anlegen" anklicken.
- Der neue Eintrag wird angelegt und im Register "PIN-Verwaltung" unter "Ihre Zusteller / Abholer Verwaltung" angezeigt.
- Teilen Sie diese PIN dem entsprechenden Anwender mit.

i

Weisen Sie den Anwender darauf hin, dass an der Steuereinheit der myRENZbox Paketkastenanlage der Prozess "PIN" verwendet werden muss.

Achten Sie darauf, dass die PIN nicht für Dritte zugänglich ist.

菖 Bedienung myRENZbox Steuereinheit IPC  $-$  "Paket zur [Abholung mit PIN hinterlegen \(z. B. Rücksendung\)"](#page-44-0)  [Seite BS-8](#page-44-0)

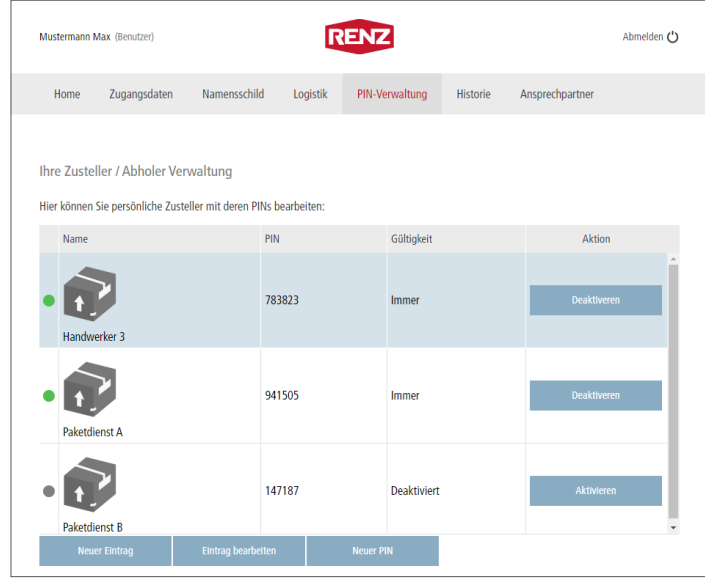

## <span id="page-35-0"></span>Register "PIN-Verwaltung" Fortsetzung

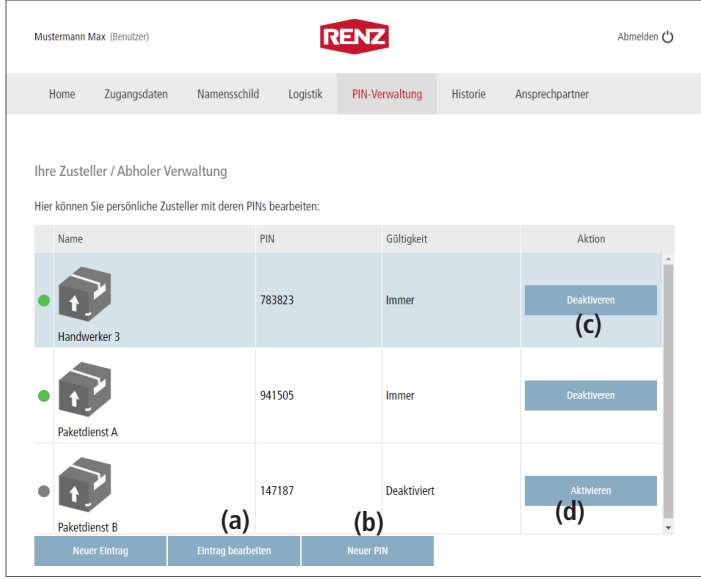

## **Einträge bearbeiten**

Mit "Eintrag bearbeiten" (a) können Sie jederzeit vorhandene Einträge anpassen.

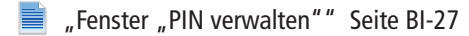

## **Neue PIN für bestehenden Eintrag generieren**

Mit "Neuer PIN" (b) können Sie für einen bestehenden Eintrag eine neue PIN generieren.

## i

- Das Generieren einer neuen PIN erfolgt **ohne** Rückfrage!
- Achten Sie unbedingt darauf, dass Sie den **richtigen Eintrag** ausgewählt haben, bevor Sie "Neuer PIN" anklicken.
- Wählen Sie den gewünschten Eintrag aus.
- "Neuer PIN" anklicken.
- → Es wird **sofort** automatisch eine neue PIN generiert und angezeigt.

## **Eintrag deaktivieren / aktivieren**

Mit "Deaktivieren" (c) können Sie einen Eintrag deaktivieren.

Dazu

- wählen Sie den gewünschten Eintrag aus.
- "Deaktivieren" **(c)** anklicken.
- Bestätigen Sie die Sicherheitsabfrage mit "OK"
- $\rightarrow$  Der Eintrag ist deaktiviert.

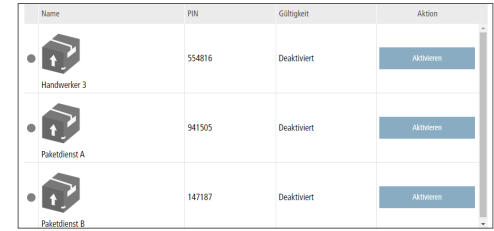

## f.

Der Eintrag

- bleibt in der Liste stehen,
- kann nicht gelöscht werden,
- wird als deaktiviert angezeigt. und
- kann wieder mit "Aktivieren" (d) aktiviert werden.

# <span id="page-36-0"></span>Register "Historie"

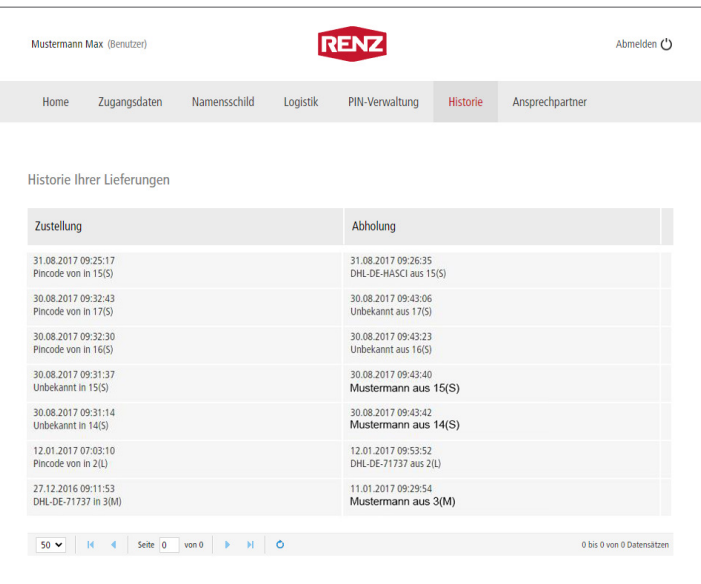

Im Register "Historie" kann die gesamte Historie Ihrer Zustellungen bzw. Abholungen eingesehen werden.

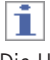

Die Historie wird laufend fortgeschrieben und nicht gelöscht.

# Register "Ansprechpartner"

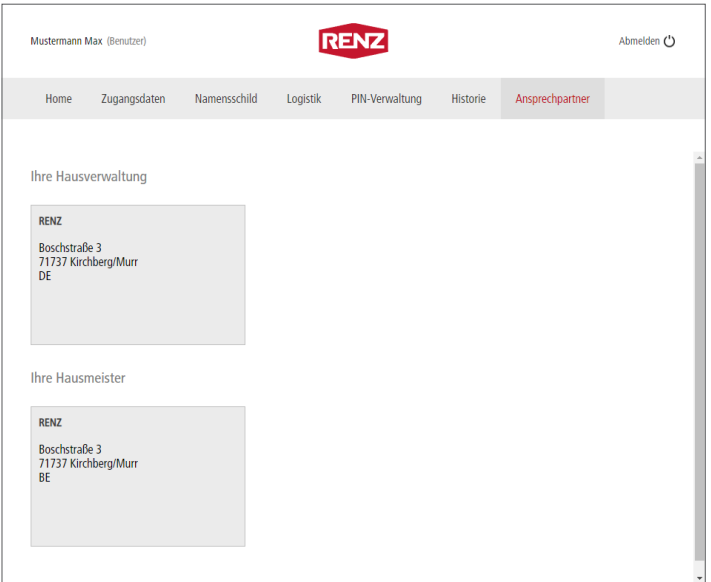

Im Register "Ansprechpartner" werden Ihre Ansprechpartner für Hausverwaltung und Hausmeister angezeigt.

# <span id="page-37-0"></span>Inhalt

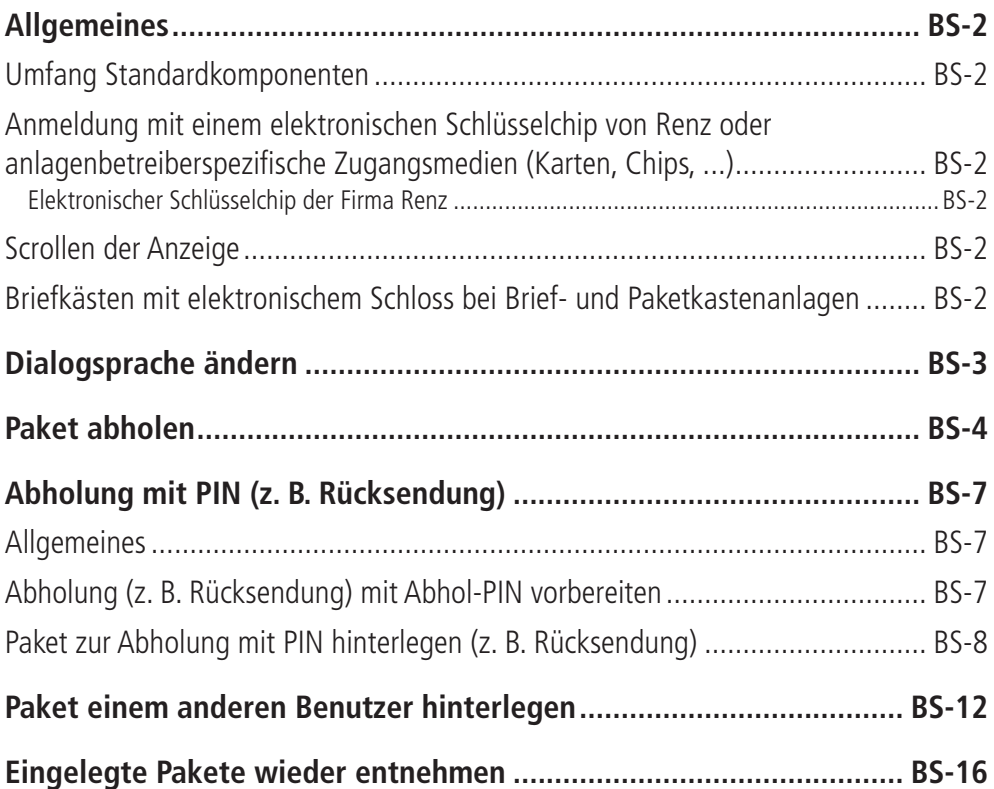

## i

e

Zur Anmeldung benötigen Sie Ihren elektronischen Schlüsselchip oder Ihre persönliche PIN. Alternativ können Sie anstatt des elektronischen Schlüsselchip ein anlagenbetreiberspezifisches Zugangsmedium (Karten, Chip, ...) verwenden. In der Anleitung wird hier stellvertretend für diese weiteren Zugangsmedien vom elektronischen Schlüsselchip gesprochen.

["Ihre persönliche PIN für die Anmeldung an der myRENZbox Paketkasten](#page-17-1)[anlage ändern" Seite BI-10](#page-17-1)

# <span id="page-38-0"></span>Allgemeines

## **Umfang Standardkomponenten**

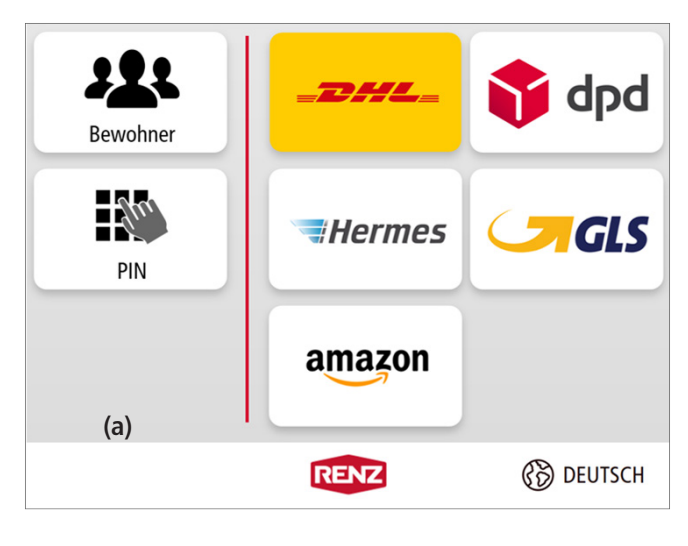

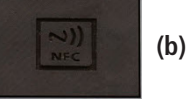

Dargestellt: myRENZbox Steuereinheit IPC 8"

#### **Standardumfang**

- a Touchdisplay
- b Leseeinheit
- Die Anordnung der Komponenten kann individuell Ť. abweichen und es können weitere Authentifizierungskomponenten verbaut sein.

## <span id="page-38-1"></span>**Anmeldung mit einem elektronischen Schlüsselchip von Renz oder anlagenbetreiberspezifische Zugangsmedien (Karten, Chips, ...)**

Wenn nicht anders beschrieben, muss zur Anmeldung der elektronische Schlüsselchip bzw. das Zugangsmedium mit geringem Abstand an die Leseeinheit (b) gehalten werden.

### **Elektronischer Schlüsselchip der Firma Renz**

Mögliche Farben der elektronischen Schlüsselchips für Benutzer sind Grau und Schwarz.

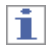

- Elektronische Schlüsselchips können angelegt/gesperrt und ersetzt werden.
- Für Benutzer kann dies durch die Verwaltung bzw. den Hausmeistern der myRENZbox Paketkastenanlage oder durch Renz erfolgen.

## **Scrollen der Anzeige**

In Anzeigen, in denen der Inhalt nicht vollständig im Touchdisplay dargestellt wird, kann die Anzeige durch Wischen am rechten Rand, nach oben oder unten bewegt werden.

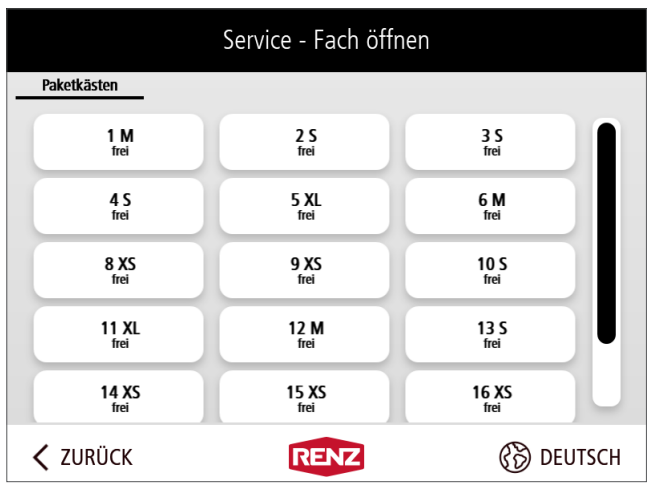

Beispielhafte Abbildung

## **Briefkästen mit elektronischem Schloss bei Brief- und Paketkastenanlagen**

● Nach einer erfolgreichen Authentifizierung durch einen Bewohner an der Steuereinheit und der Auswahl "Abholung" öffnen sich die zugeordneten Briefkästen mit elektronischem Schloss automatisch.

Sofern eine Abholung in einem Paketkasten für den Bewohner bereit liegt, wird der Briefkasten mit elektronischem Schloss immer **zusätzlich** zum Paketkasten geöffnet. Bitte vergessen Sie in diesem Fall nicht, alle Türen am Ende der Abholung wieder zu schließen!

- Die Briefkästen mit elektronischem Schloss können nicht von einem Zusteller geöffnet werden. Die Zustellung in Briefkästen erfolgt ausschließlich über die Einwurfklappe.
- Die Administration der Briefkästen mit elektronischem Schloss erfolgt ausschließlich über das Renz-Internetportal. Hausmeister können die Briefkästen nicht öffnen, dies ist nur mit spezieller Freigabe möglich.

# <span id="page-39-0"></span>Dialogsprache ändern

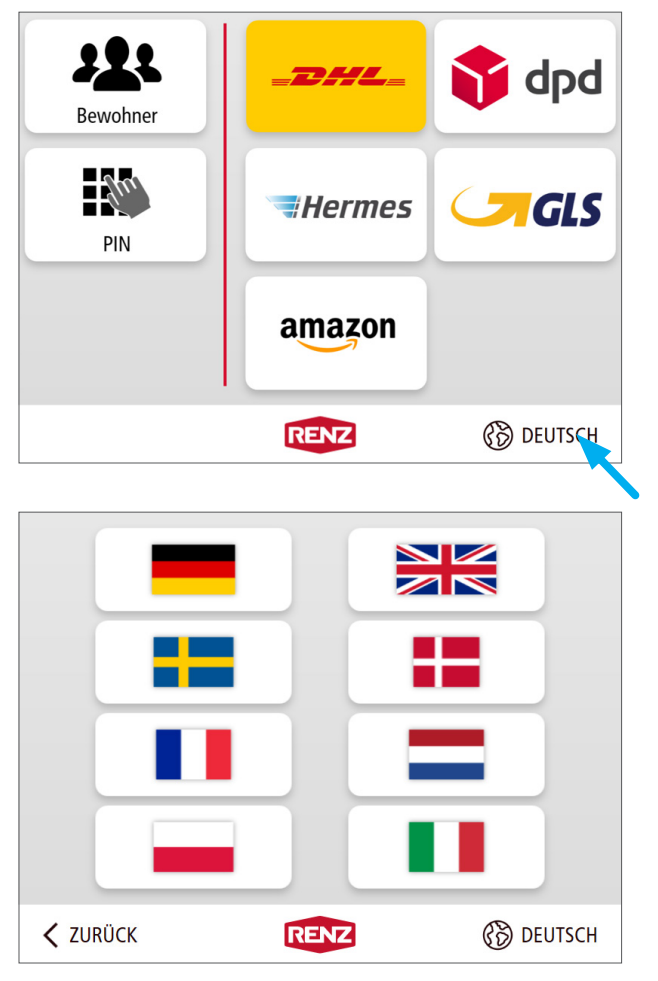

## ► **Beispiel: Startbildschirm**

## i

- Die Dialogsprache kann in jeder Maske geändert werden.
- Nach 30 Sekunden Leerlauf wechselt die Anzeige automatisch wieder zur Standardsprache der myRENZbox Paketkastenanlage.
- Das Sprachfeld (im Beispiel "Deutsch") anklicken.
- Die Anzeige wechselt in das Menü "Mögliche Dialogsprachen".

### ► **Menü "Mögliche Dialogsprachen"**

- Die gewünschte Dialogsprache anklicken.
- Die Anzeige wechselt in der ausgewählten Dialogsprache wieder in die Ausgangsmaske zurück.

# <span id="page-40-0"></span>Paket abholen

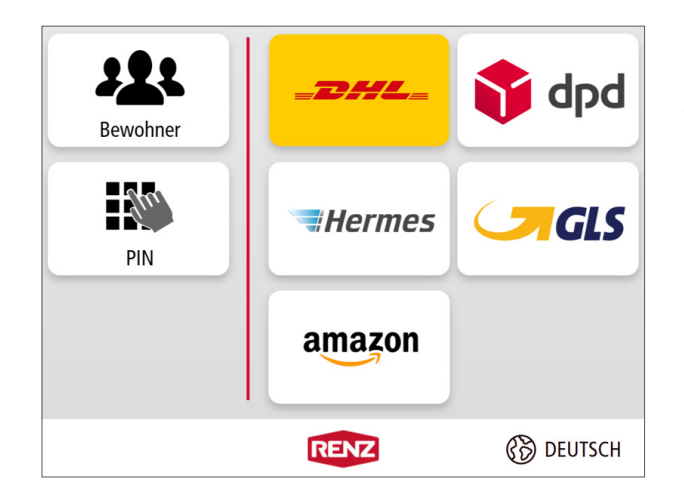

# Anmeldung Bewohner Bitte Chip an die Leseeinheit halten  $\mathbb{R}^n$ Anmeldung mit PIN *©* DEUTSCH < ZURÜCK **RENZ**

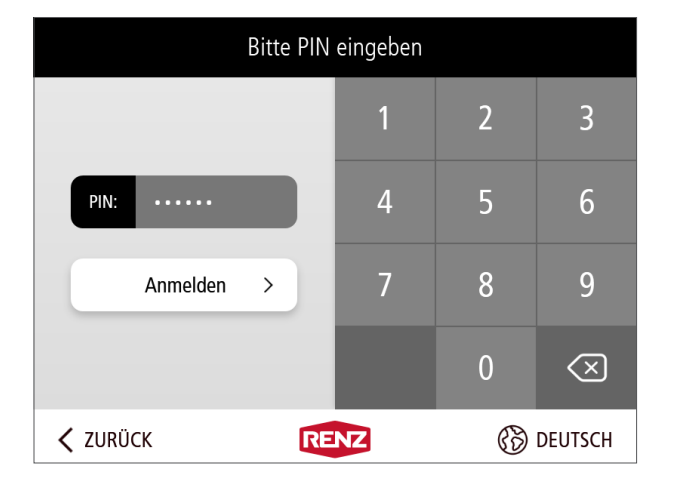

### ► **Startbildschirm**

- "Bewohner" anklicken.
- Die Anzeige wechselt zu "Anmeldung Bewohner".

► **Anmeldung Bewohner**

#### **Anmeldung mit einem elektronischen Schlüsselchip oder der myRENZbox IPC App**

- Den elektronischen Schlüsselchip an die Leseeinheit halten oder mit der myRENZbox IPC App authentifizieren.
	- $\equiv$  "Anmeldung mit einem elektronischen [Schlüsselchip von Renz oder anlagenbetreiberspezifische](#page-38-1)  [Zugangsmedien \(Karten, Chips, ...\)" Seite BS-2](#page-38-1)
- → Die Anzeige wechselt zum Bewohner-Menü.

#### oder

### **Anmeldung mit Ihrer persönlichen PIN**

- "Anmeldung mit PIN" anklicken.
- Die Anzeige wechselt zur PIN-Eingabe.
- ► **PIN-Eingabe**
	- Ihre persönliche PIN über die Tastatur eingeben und mit "Anmelden" bestätigen.
	- $\equiv$  Bedienung Renz-Internetportal Ihre persönliche PIN siehe ["Startseite "Home"" Seite BI-9](#page-16-0)
- → Die Anzeige wechselt zum Bewohner-Menü.

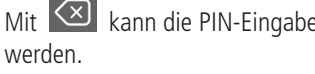

Mit  $\infty$  kann die PIN-Eingabe im Feld "PIN" gelöscht

## **Paket abholen** Fortsetzung

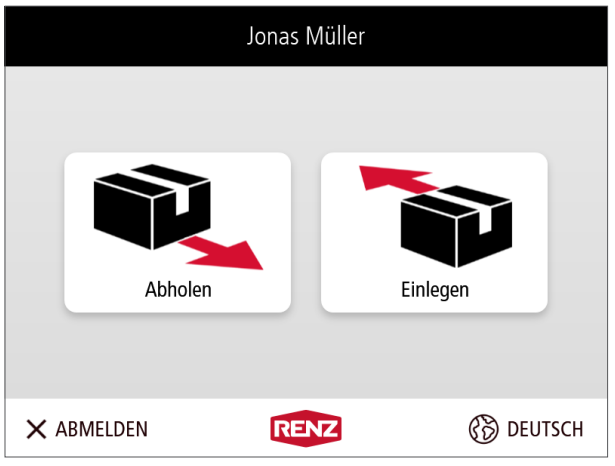

#### ► **Bewohner-Menü**

"Abholen" anklicken.

#### **Für diesen Benutzer ist kein Paket zur Abholung hinterlegt**

→ Die Anzeige wechselt zur Informationsanzeige "Keine Pakete vorhanden".

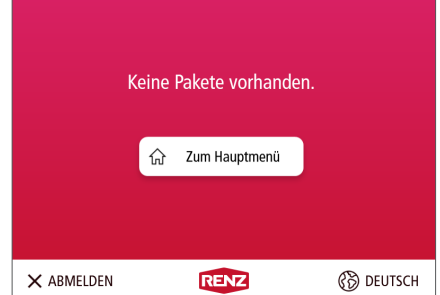

- Mit "Zum Hauptmenü" zurück zum Bewohner-Menü wechseln.

oder

Mit "ABMELDEN" aktiv abmelden und zum Startbildschirm wechseln.

#### **Für diesen Benutzer ist ein Paket zur Abholung hinterlegt**

- → Es öffnen sich alle Türen zu den Paketkästen, die Pakete für den Benutzer beinhalten.
- → Die Anzeige wechselt zur Informationsanzeige "Fächer leeren".

<sup>\*</sup> Nur Paketkastenanlagen mit der Option Briefkasten mit elektronischem Schloss.

## **Paket abholen** Fortsetzung

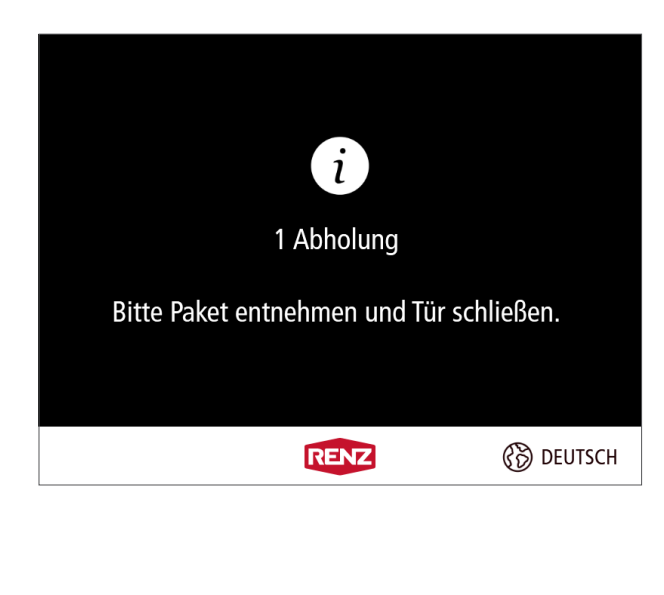

## ► **Fächer leeren**

- **Alle** Inhalte aus dem Paketkasten bzw. den Paketkästen entnehmen.
- **Alle** Türen schließen.

## i

Wenn dem Benutzer ein Briefkasten mit elektronischem Schloss\* zugewiesen ist, unbedingt auch die zusätzlich geöffnete Tür des Briefkastens schließen.

→ Die Anzeige wechselt zu "Paket erfolgreich abgeholt".

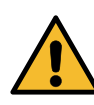

Die Hinweise zur Vermeidung von Sach- und Personenschäden in dieser Bedienungsanleitung beachten!

- ["Sicherheit"](#page-4-1)
- ► **Paket erfolgreich abgeholt**
- Der Abholvorgang ist beendet.
- "Zum Hauptmenü" anklicken.
- Die Anzeige wechselt zum Bewohner-Menü.

#### oder

- "ABMELDEN" anklicken.
- Die Anzeige wechselt zum Startbildschirm.
- ī

 $\rightarrow$ 

- Sollte der Benutzer versehentlich eine Tür zu einem Paketkasten geschlossen haben, ohne den Inhalt aus dem Paketkasten entnommen zu haben, kann durch erneutes Anmelden dieser Paketkasten erneut geöffnet werden.
- Die **erneute Anmeldung** muss jedoch **innerhalb** der an der myRENZbox Paketkastenanlage **vorgegeben Zeitspanne**  erfolgen. Diese beträgt in der Regel ca. 1 Minute!
- Paket erfolgreich abgeholt. 삾 Zum Hauptmenü **B** DEUTSCH X ABMELDEN **RENZ**

# <span id="page-43-0"></span>Abholung mit PIN (z. B. Rücksendung)

## <span id="page-43-1"></span>**Allgemeines**

Der Benutzer kann für eine Person, eine Firma oder einem Logistiker bzw. Paketdienstleister seiner Wahl Pakete hinterlegen und durch eine PIN diese Abholer für die myRENZbox Paketkastenanlage autorisieren.

## j.

- Ein Versand oder eine Rücksendung muss vorher auf der Homepage des jeweiligen Logistikers bzw. Paketdienstleisters beauftragt werden.
- Es ist darauf zu achten, dass die Sendungen ausreichend frankiert sind.
- Die Abholung ist teilweise gebührenpflichtig.

Der Zugriff erfolgt

i

- über eine individuell, direkt an der myRENZbox Paketkastenanlage generierte Einmal-PIN oder
- über eine im Renz-Internetportal erstellte einmal gültige Abhol-PIN oder
- über eine im Renz-Internetportal bzw. mit der myRENZbox IPC App angelegte  $PIN = Dauer-PIN$ .
- Sowohl die Einmal-PIN als auch die Abhol-PIN müssen für den jeweiligen Abholvorgang individuell dem jeweiligen Abholer mitgeteilt werden!
- Bedienung Renz-Internetportal ["Register "PIN-Verwaltung"" Seite BI-26](#page-33-0)
- Bedienung Renz-Internetportal ["Abhol-PIN" Seite BI-14](#page-21-0)

## <span id="page-43-2"></span>**Abholung (z. B. Rücksendung) mit Abhol-PIN vorbereiten**

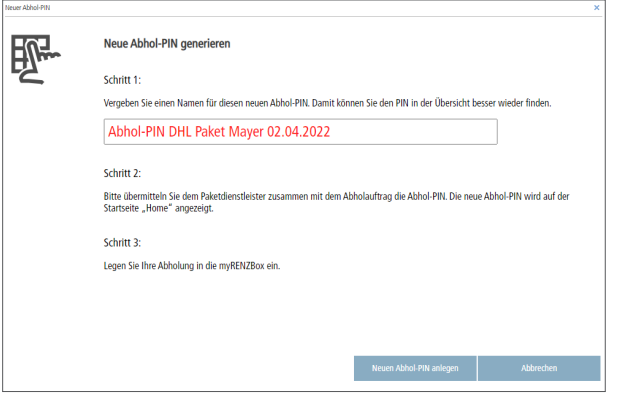

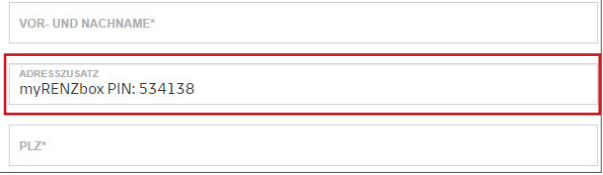

– Im Renz-Internetportal eine neue Abhol-PIN erstellen.

 $\equiv$  Bedienung Renz-Internetportal – ["Abhol-PIN" Seite BI-14](#page-21-0)

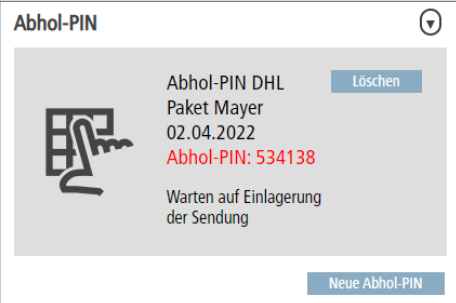

– Einen Abholauftrag beim vorgesehen Paketdienstleister (z. B. DHL, DPD, GLS, Hermes, Amazon Logistics) erteilen.

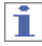

Im Adresszusatz muss "myRENZbox PIN:" und die Abhol-PIN eintragen werden! Im Beispiel: myRENZbox PIN: 534138

– Danach zeitnah das Paket zur Abholung mit PIN in der myRENZbox Paketkastenanlage hinterlegen.

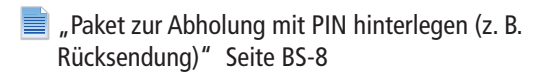

## <span id="page-44-1"></span><span id="page-44-0"></span>**Paket zur Abholung mit PIN hinterlegen (z. B. Rücksendung)**

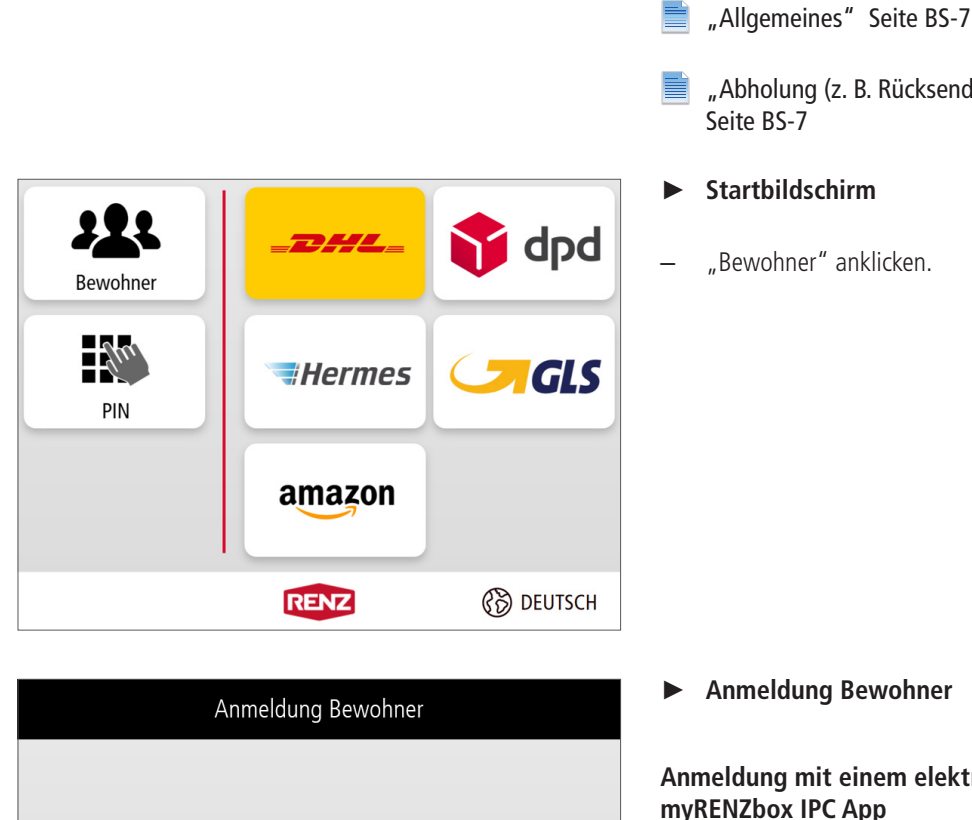

Bitte Chip an die Leseeinheit halten

Anmeldung mit PIN

**RENZ** 

vorbereiten" beachten.

i

["Abholung \(z. B. Rücksendung\) mit Abhol-PIN vorbereiten"](#page-43-2)  [Seite BS-7](#page-43-2)

"Allgemeines" und "Abholung (z. B. Rücksendung) mit Abhol-PIN

- ► **Startbildschirm**
- "Bewohner" anklicken.

► **Anmeldung Bewohner**

#### **Anmeldung mit einem elektronischen Schlüsselchip oder der myRENZbox IPC App**

- Den elektronischen Schlüsselchip an die Leseeinheit halten oder mit der myRENZbox IPC App authentifizieren.
	- "Anmeldung mit einem elektronischen E [Schlüsselchip von Renz oder anlagenbetreiberspezifische](#page-38-1)  [Zugangsmedien \(Karten, Chips, ...\)" Seite BS-2](#page-38-1)
- → Die Anzeige wechselt zum Bewohner-Menü.

#### oder

**ි**වි DEUTSCH

#### **Anmeldung mit Ihrer persönlichen PIN**

- "Anmeldung mit PIN" anklicken.
- → Die Anzeige wechselt zur PIN-Eingabe.

 $\frac{1}{2}$ 

< ZURÜCK

## Paket zur Abholung mit PIN hinterlegen (z. B. Rücksendung) Fortsetzung

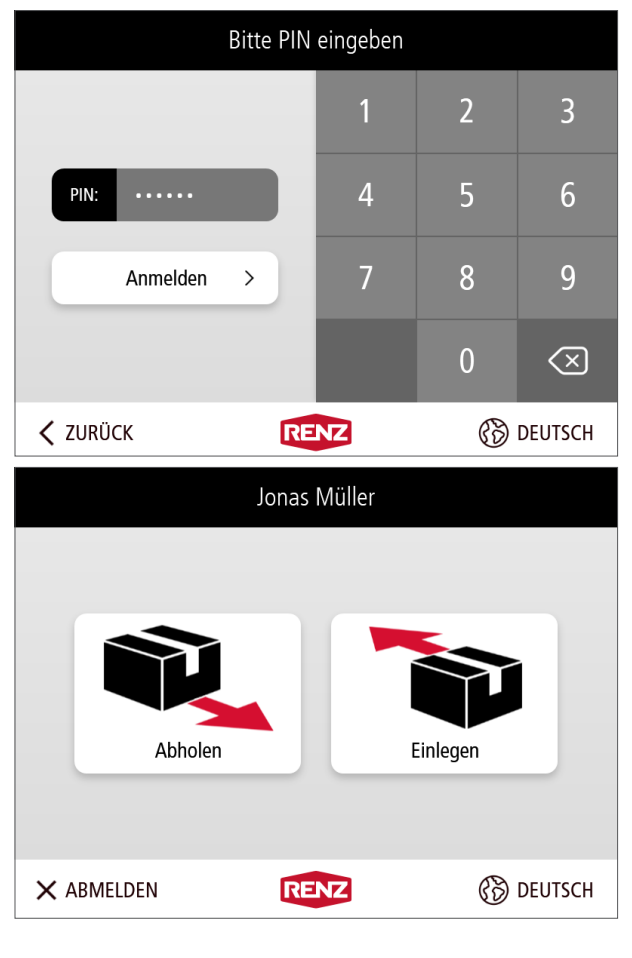

# Einlegen für ... PIN Rewohner < ZURÜCK **RENZ** *(S)* DEUTSCH

#### ► **PIN-Eingabe**

- Ihre persönliche PIN über die Tastatur eingeben und mit "Anmelden" bestätigen.
	- $\equiv$  Bedienung Renz-Internetportal Ihre persönliche PIN siehe ["Startseite "Home"" Seite BI-9](#page-16-0)
- → Die Anzeige wechselt zum Bewohner-Menü.

Mit  $\left( \infty \right)$  kann die PIN-Eingabe im Feld "PIN" gelöscht werden.

### ► **Bewohner-Menü**

- "Einlegen" anklicken.
- Die Anzeige wechselt zu "Einlegen für..."

- ► **Einlegen für ...**
- "PIN" anklicken.
- Die Anzeige wechselt zu "PIN-Abholer".

## Paket zur Abholung mit PIN hinterlegen (z. B. Rücksendung) Fortsetzung

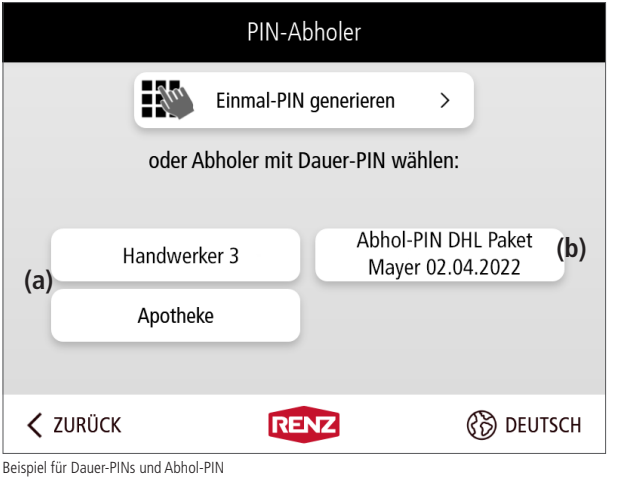

## Einmal-PIN Abholung mit folgenden Eimal-PIN: 67801 PIN: Weiter  $\overline{ }$ < ZURÜCK **RENZ ි**වි DEUTSCH

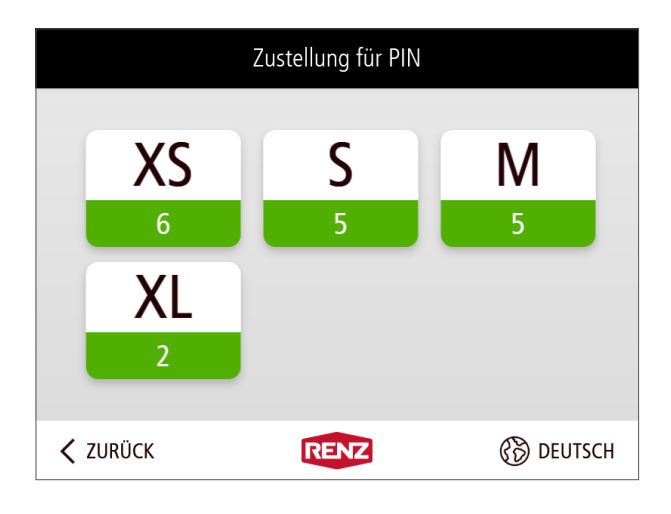

### ► **PIN-Abholer**

#### **Für den Abholer existiert eine Dauer-PIN oder eine Abhol-PIN**

- $\rightarrow$  Die im Renz-Internetportal bzw. mit der myRENZbox IPC App angelegten aktiven persönlichen Zusteller/Abholer mit **Dauer-PINs (a)** und die im Renz-Internetportal erstellten aktiven Abhol-PINs (b) werden unter "oder Abholer mit Dauer-PIN wählen:" angezeigt.
- Den gewünschten persönlichen Zusteller/Abholer mit Dauer-PIN bzw. Abhol-PIN anklicken.
- Die Anzeige wechselt zur Auswahl der Größe des Paketkastens.

#### oder

#### **Für den Abholer existiert weder eine Dauer-PIN noch eine Abhol-PIN**

- "Einmal-PIN generieren" anklicken.
- Die Anzeige wechselt zur Informationsanzeige "Einmal-PIN".

### ► **Einmal-PIN**

- $\rightarrow$  Es wird eine individuelle PIN Nummer generiert und angezeigt.
- Diese PIN Nummer notieren und an den Abholer mitteilen.
- "Weiter" anklicken.
- Die Anzeige wechselt zur Auswahl der Größe des Paketkastens.

- ► **Auswahl der Größe des Paketkastens**
- Die verfügbaren Paketkästengrößen werden angezeigt.
- Die gewünschte Größe des Paketkastens anklicken.
- Die Anzeige wechselt zur Informationsanzeige "Paket einlegen und Tür schließen".

## i

Innerhalb jeder Paketkastengröße wird die Anzahl der noch freien Paketkästen angezeigt.

## Paket zur Abholung mit PIN hinterlegen (z. B. Rücksendung) Fortsetzung

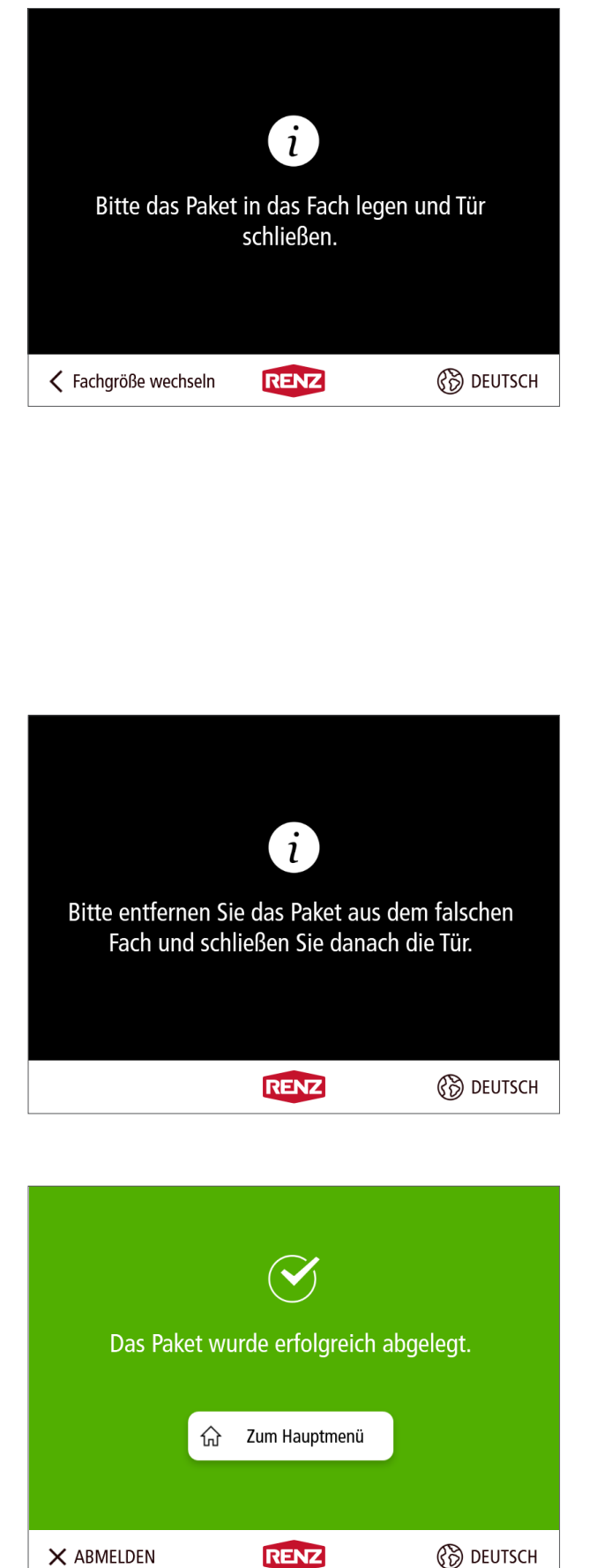

### ► **Paket einlegen und Tür schließen**

#### **Paketgröße passt zum Paketkasten**

- Das Paket in den Paketkasten legen.
- Die Tür schließen.
- Die Anzeige wechselt zu "Paket erfolgreich abgelegt".

#### oder

#### **Paketgröße passt NICHT zum Paketkasten**

- Die Tür **NICHT** schließen.
- "Fachgröße wechseln" anklicken.
- → Die Anzeige wechselt zur Informationsanzeige "Falsches Fach ausgewählt".

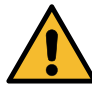

Die Hinweise zur Vermeidung von Sach- und Personenschäden in dieser Bedienungsanleitung beachten!

["Sicherheit"](#page-4-1)

### ► **Falsches Fach ausgewählt**

- **Alle** gegebenenfalls schon eingelegten Pakete wieder herausnehmen.
- Die Tür schließen.
- Die Anzeige wechselt wieder zu "Größe des Paketkastens auswählen".

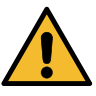

Die Hinweise zur Vermeidung von Sach- und Personenschäden in dieser Bedienungsanleitung beachten!

["Sicherheit"](#page-4-1)

#### ► **Paket erfolgreich abgelegt**

- Der Einlegevorgang ist beendet.
- "Zum Hauptmenü" anklicken.
- Die Anzeige wechselt zum Bewohner-Menü.

#### oder

- "ABMELDEN" anklicken.
- → Die Anzeige wechselt zum Startbildschirm.

# <span id="page-48-0"></span>Paket einem anderen Benutzer hinterlegen

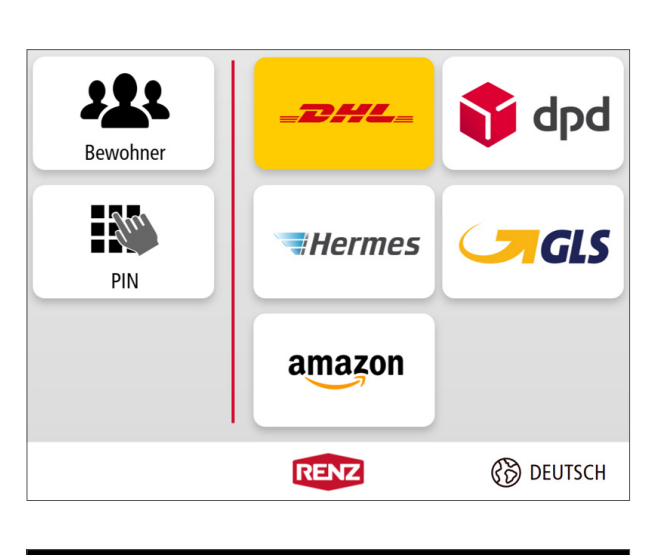

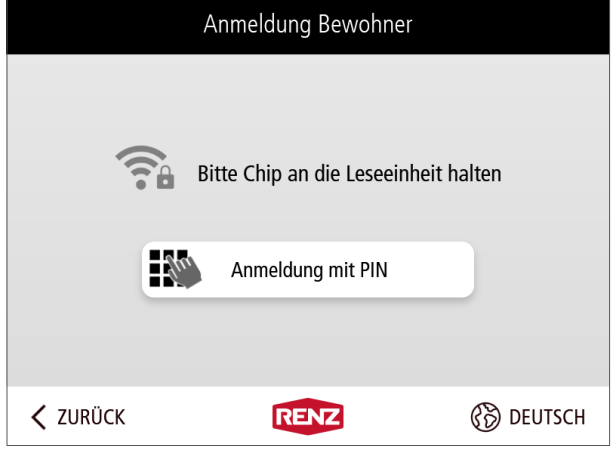

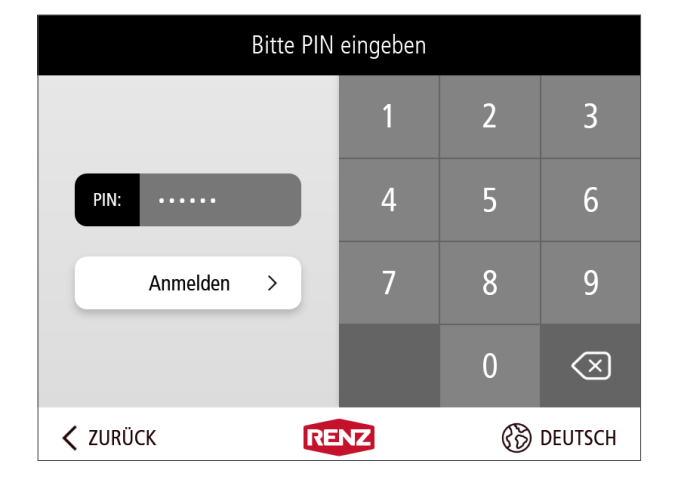

Der Benutzer kann für einen anderen Benutzer der myRENZbox Paketkastenanlage Pakete hinterlegen.

### ► **Startbildschirm**

"Bewohner" anklicken.

► **Anmeldung Bewohner**

#### **Anmeldung mit einem elektronischen Schlüsselchip oder der myRENZbox IPC App**

- Den elektronischen Schlüsselchip an die Leseeinheit halten oder mit der myRENZbox IPC App authentifizieren.
	- ["Anmeldung mit einem elektronischen](#page-38-1)  [Schlüsselchip von Renz oder anlagenbetreiberspezifische](#page-38-1)  [Zugangsmedien \(Karten, Chips, ...\)" Seite BS-2](#page-38-1)
- Die Anzeige wechselt zum Bewohner-Menü.

#### oder

### **Anmeldung mit Ihrer persönlichen PIN**

- "Anmeldung mit PIN" anklicken.
- Die Anzeige wechselt zur PIN-Eingabe.
- ► **PIN-Eingabe**
- Ihre persönliche PIN über die Tastatur eingeben und mit "Anmelden" bestätigen.
	- $\equiv$  Bedienung Renz-Internetportal Ihre persönliche PIN siehe ["Startseite "Home"" Seite BI-9](#page-16-0)
- Die Anzeige wechselt zum Bewohner-Menü.

Mit  $\overline{\text{M}}$  kann die PIN-Eingabe im Feld "PIN" gelöscht werden.

## **Paket einem anderen Benutzer hinterlegen** Fortsetzung

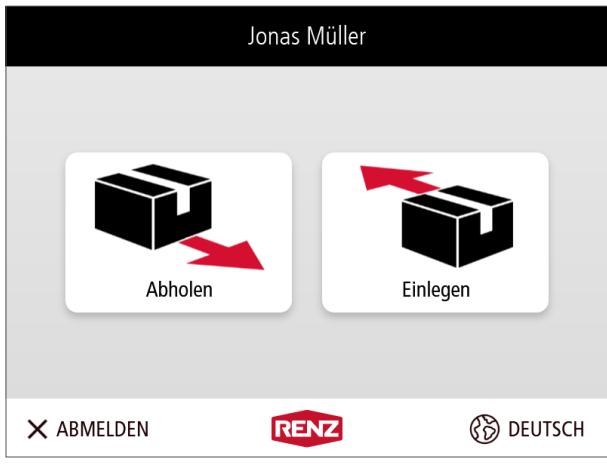

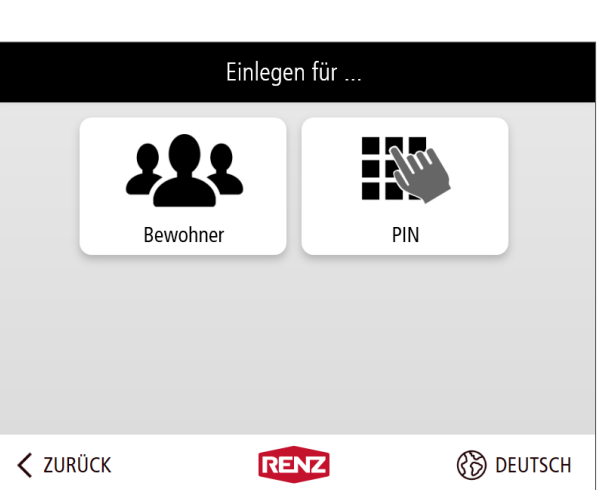

### ► **Bewohner-Menü**

- "Einlegen" anklicken.
- Die Anzeige wechselt zu "Einlegen für..."

► **Einlegen für ...**

- "Bewohner" anklicken.
- Die Anzeige wechselt zu "Bitte Empfänger wählen".

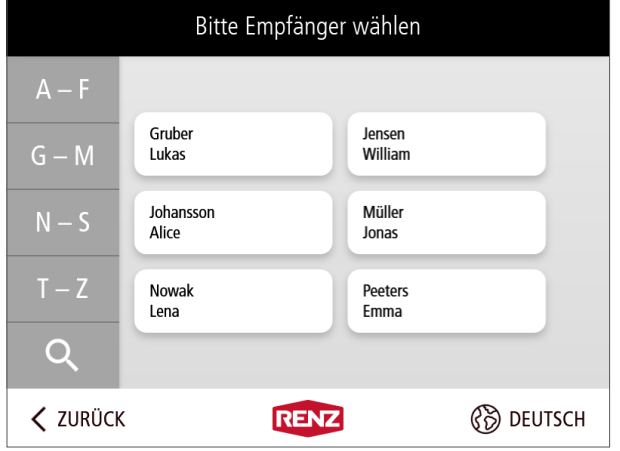

### ► **Bitte Empfänger wählen**

- Den gewünschten Empfänger aus der Bewohnerliste anklicken.
- Die Anzeige wechselt zur Auswahl der Größe des Paketkastens.

i

- Zur Auswahl des Empfängers, ggf. die Anzeige durch Wischen am rechten Rand, nach Oben oder Unten bewegen.
- Über die Suchfunktion Q kann der Empfänger direkt über eine Tastatureingabe gesucht werden.

## **Paket einem anderen Benutzer hinterlegen** Fortsetzung

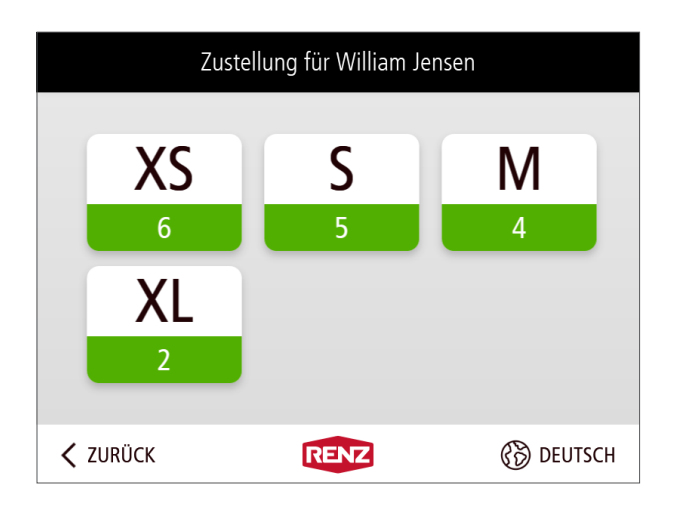

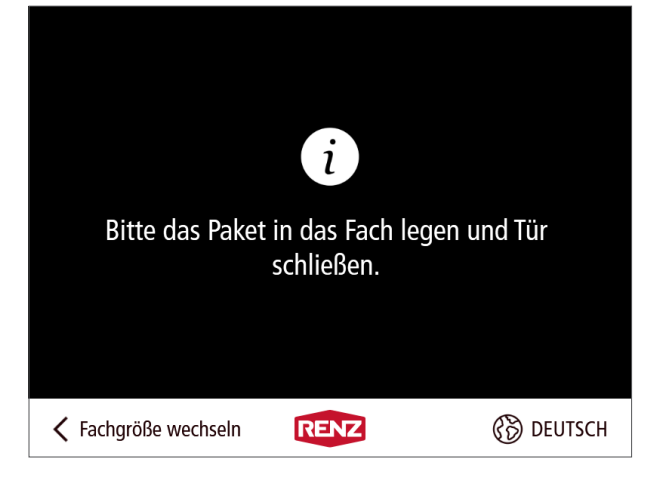

#### ► **Auswahl der Größe des Paketkastens**

- Die verfügbaren Paketkästengrößen werden angezeigt.
- Die gewünschte Größe des Paketkastens anklicken.
- → Die Anzeige wechselt zur Informationsanzeige "Paket einlegen und Tür schließen".

## i

Innerhalb jeder Paketkastengröße wird die Anzahl der noch freien Paketkästen angezeigt.

► **Paket einlegen und Tür schließen**

#### **Paketgröße passt zum Paketkasten**

- Das Paket in den Paketkasten legen.
- Die Tür schließen.
- Die Anzeige wechselt zu "Paket erfolgreich abgelegt".

#### oder

#### **Paketgröße passt NICHT zum Paketkasten**

- Die Tür **NICHT** schließen.
- "Fachgröße wechseln" anklicken.
- Die Anzeige wechselt zur Informationsanzeige "Falsches Fach ausgewählt".

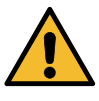

Die Hinweise zur Vermeidung von Sach- und Personenschäden in dieser Bedienungsanleitung beachten!

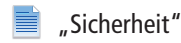

- ► **Falsches Fach ausgewählt**
- **Alle** gegebenenfalls schon eingelegten Pakete wieder herausnehmen.
- Die Tür schließen.
- Die Anzeige wechselt wieder zu "Größe des Paketkastens auswählen".

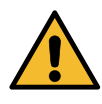

Die Hinweise zur Vermeidung von Sach- und Personenschäden in dieser Bedienungsanleitung beachten!

["Sicherheit"](#page-4-1)

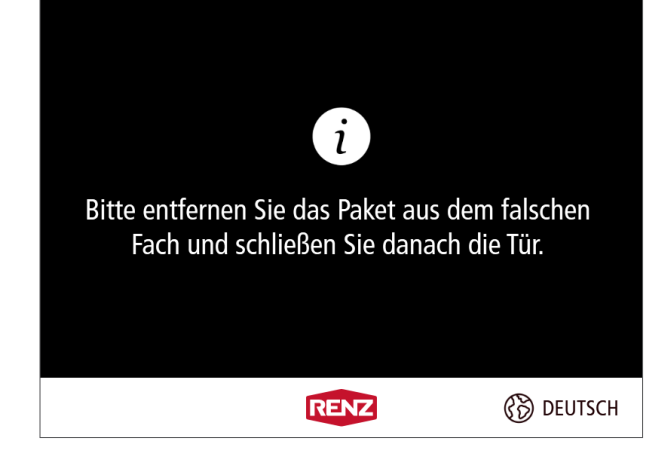

## **Paket einem anderen Benutzer hinterlegen** Fortsetzung

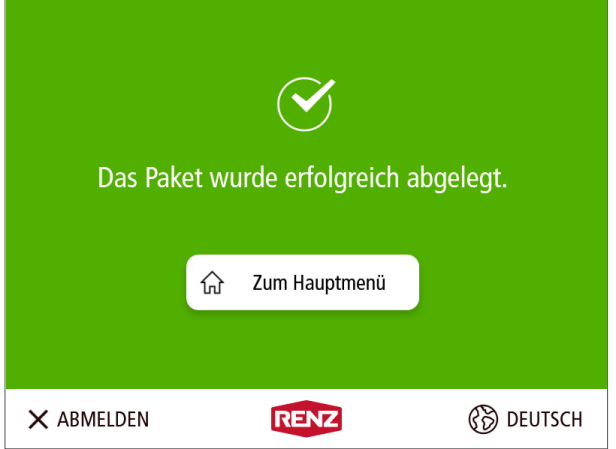

### ► **Paket erfolgreich abgelegt**

- $\rightarrow$  Der Einlegevorgang ist beendet.
- "Zum Hauptmenü" anklicken.
- → Die Anzeige wechselt zum Bewohner-Menü.

#### oder

- "ABMELDEN" anklicken.
- → Die Anzeige wechselt zum Startbildschirm.

## <span id="page-52-0"></span>Eingelegte Pakete wieder entnehmen

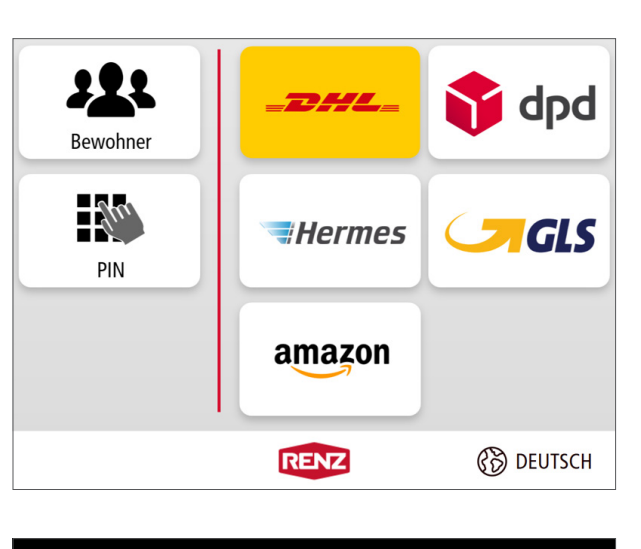

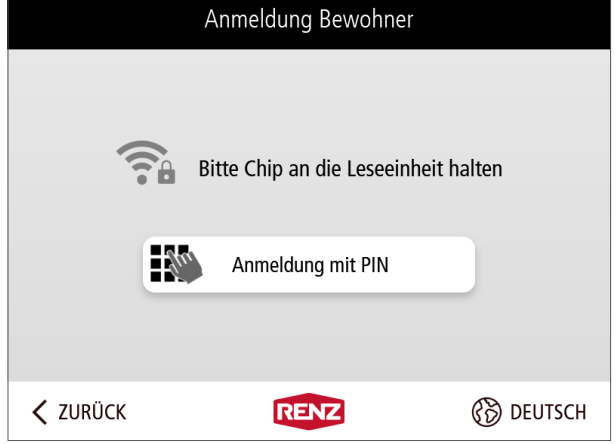

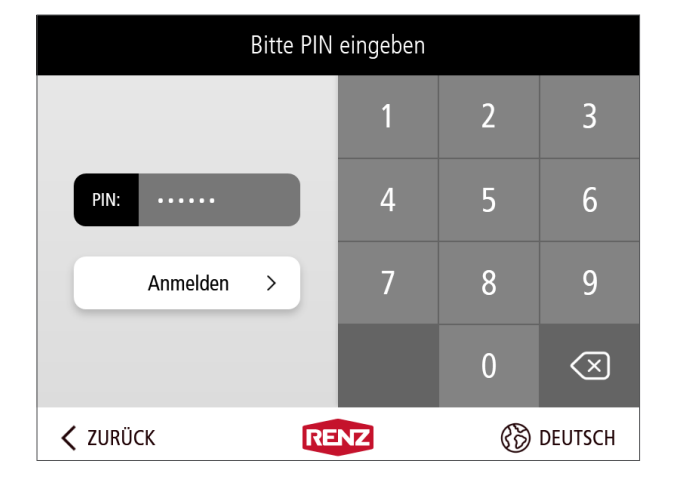

Es besteht die Möglichkeit zum Versand oder zur Rücksendung eingelegte Pakete wieder zu entnehmen.

## ► **Startbildschirm**

"Bewohner" anklicken.

► **Anmeldung Bewohner**

#### **Anmeldung mit einem elektronischen Schlüsselchip oder der myRENZbox IPC App**

- Den elektronischen Schlüsselchip an die Leseeinheit halten oder mit der myRENZbox IPC App authentifizieren.
	- ["Anmeldung mit einem elektronischen](#page-38-1)  [Schlüsselchip von Renz oder anlagenbetreiberspezifische](#page-38-1)  [Zugangsmedien \(Karten, Chips, ...\)" Seite BS-2](#page-38-1)
- Die Anzeige wechselt zum Bewohner-Menü.

### oder

## **Anmeldung mit Ihrer persönlichen PIN**

- "Anmeldung mit PIN" anklicken.
- Die Anzeige wechselt zur PIN-Eingabe.
- ► **PIN-Eingabe**
- Ihre persönliche PIN über die Tastatur eingeben und mit "Anmelden" bestätigen.
- Die Anzeige wechselt zum Bewohner-Menü.
	- Bedienung Renz-Internetportal Ihre persönliche PIN siehe ["Startseite "Home"" Seite BI-9](#page-16-0)

Mit  $\overline{\text{M}}$  kann die PIN-Eingabe im Feld "PIN" gelöscht werden.

## **Eingelegte Pakete wieder entnehmen** Fortsetzung

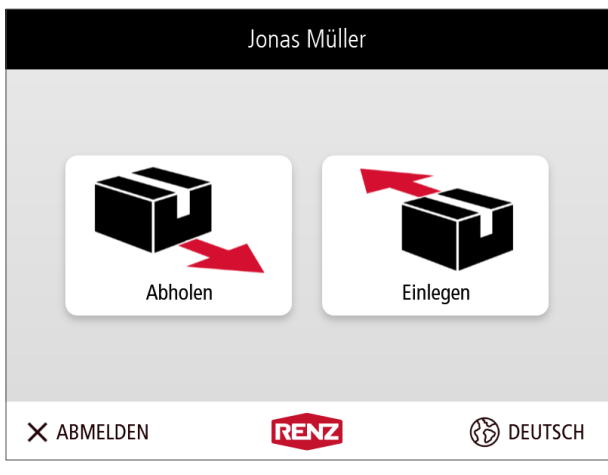

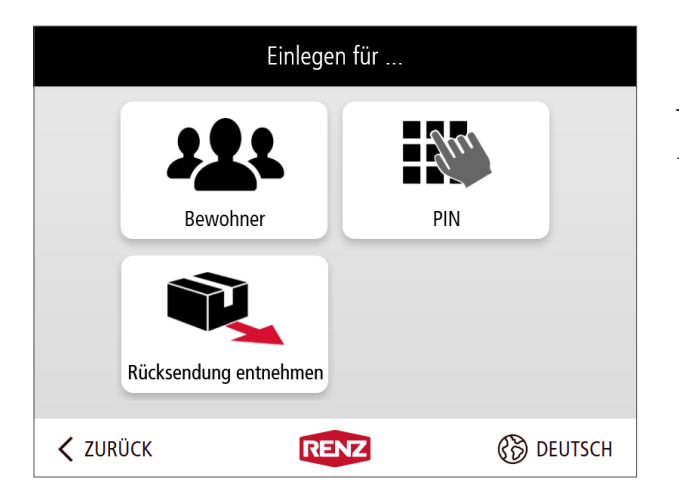

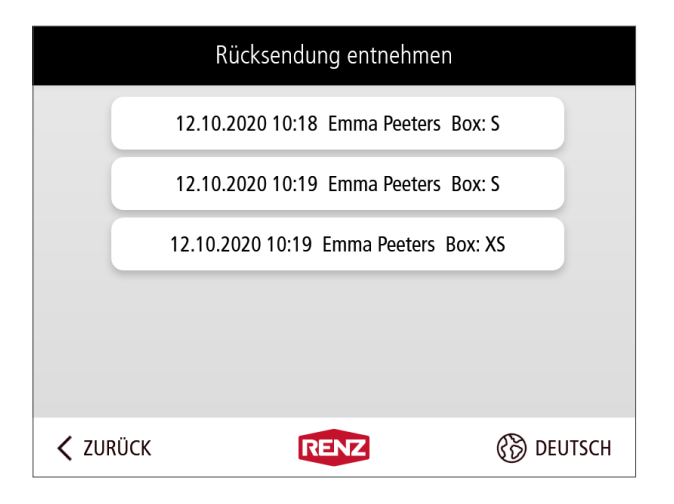

### ► **Bewohner-Menü**

- "Einlegen" anklicken.
- Die Anzeige wechselt zu "Einlegen für..."

► **Einlegen für ...**

- "Rücksendung entnehmen" anklicken.
- Die Anzeige wechselt zu "Rücksendung entnehmen".

### ► **Rücksendung entnehmen**

- $\rightarrow$  Es werden alle eingelegten Pakete des Bewohners angezeigt.
- Das betreffende Paket anklicken.
- → Die Anzeige wechselt zur Informationsanzeige "Fächer leeren".

## **Eingelegte Pakete wieder entnehmen** Fortsetzung

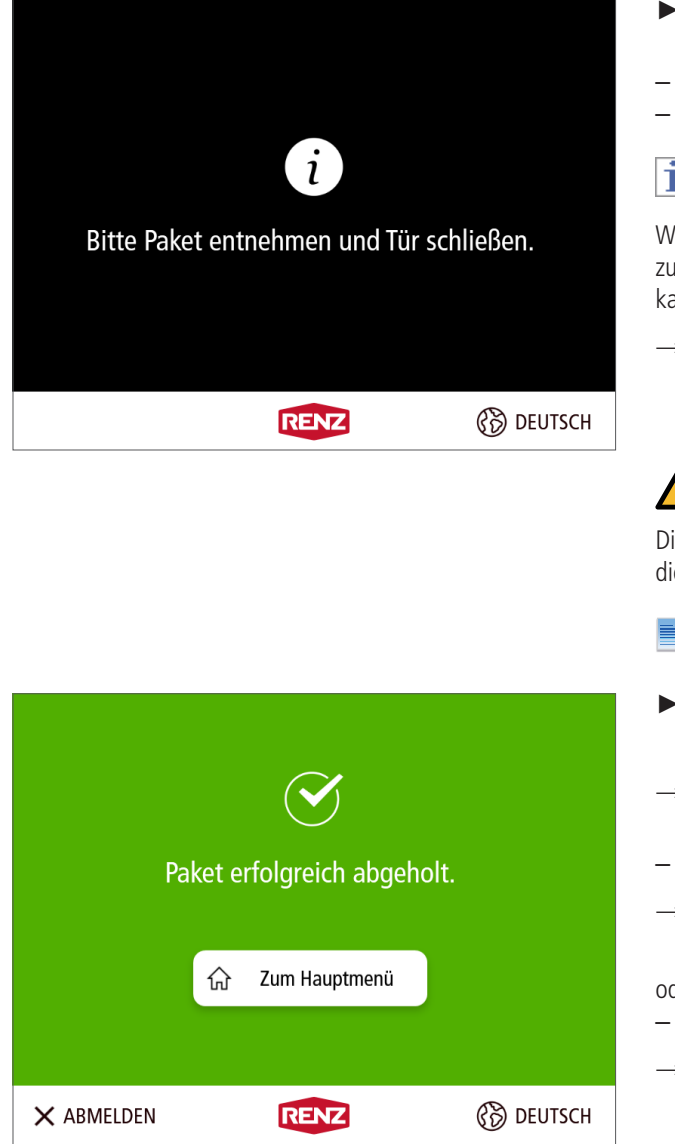

### ► **Fächer leeren**

- **Alle** Inhalte aus dem Paketkasten entnehmen.
- **Alle** Türen schließen.

## Ĺ

/enn dem Benutzer ein Briefkasten mit elektronischem Schloss\* igewiesen ist, unbedingt auch die zusätzlich geöffnete Tür des Briefastens schließen.

→ Die Anzeige wechselt zu "Paket erfolgreich abgeholt".

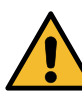

ie Hinweise zur Vermeidung von Sach- und Personenschäden in eser Bedienungsanleitung beachten!

["Sicherheit"](#page-4-1)

### ► **Paket erfolgreich abgeholt**

- → Der Abholvorgang ist beendet.
- "Zum Hauptmenü" anklicken.
- → Die Anzeige wechselt zum Bewohner-Menü.

#### der

- "ABMELDEN" anklicken.
- → Die Anzeige wechselt zum Startbildschirm.

\* Nur Paketkastenanlagen mit der Option Briefkasten mit elektronischem Schloss.